# **COBISS®**

Kooperativni online bibliografski sistem i servisi

# *COBISS3/Katalogizacija V6.4-00*

Priručnik za korisnike

Institut informacijskih znanosti, Maribor, Slovenija

# **IZUM®**

© IZUM, 2015. Naslov originala: COBISS3/Katalogizacija, V6.4-00; december 2015

COBISS, COMARC, COBIB, COLIB, IZUM su zaštićene robne marke u posedu javnog zavoda IZUM.

Oracle i Java su zaštićene robne marke korporacije Oracle Corp ili njenih vlasnički povezanih kompanija.

Druge upotrebljene robne marke pripadaju njihovim vlasnicima.

Priručnik uključuje sve dopune od izdavanja prve verzije priručnika u avgustu 2011. do danas. Sadržaj je usklađen s funkcionisanjem programske opreme COBISS3, V6.4-00 i važi i za sve sledeće verzije programske opreme do opoziva ili do objavljivanja nove elektronske verzije priručnika.

© IZUM, poslednje promene sadržaja: decembar 2015; prevod: decembar 2015.

ISSN 2350-3521

# SADRŽAJ

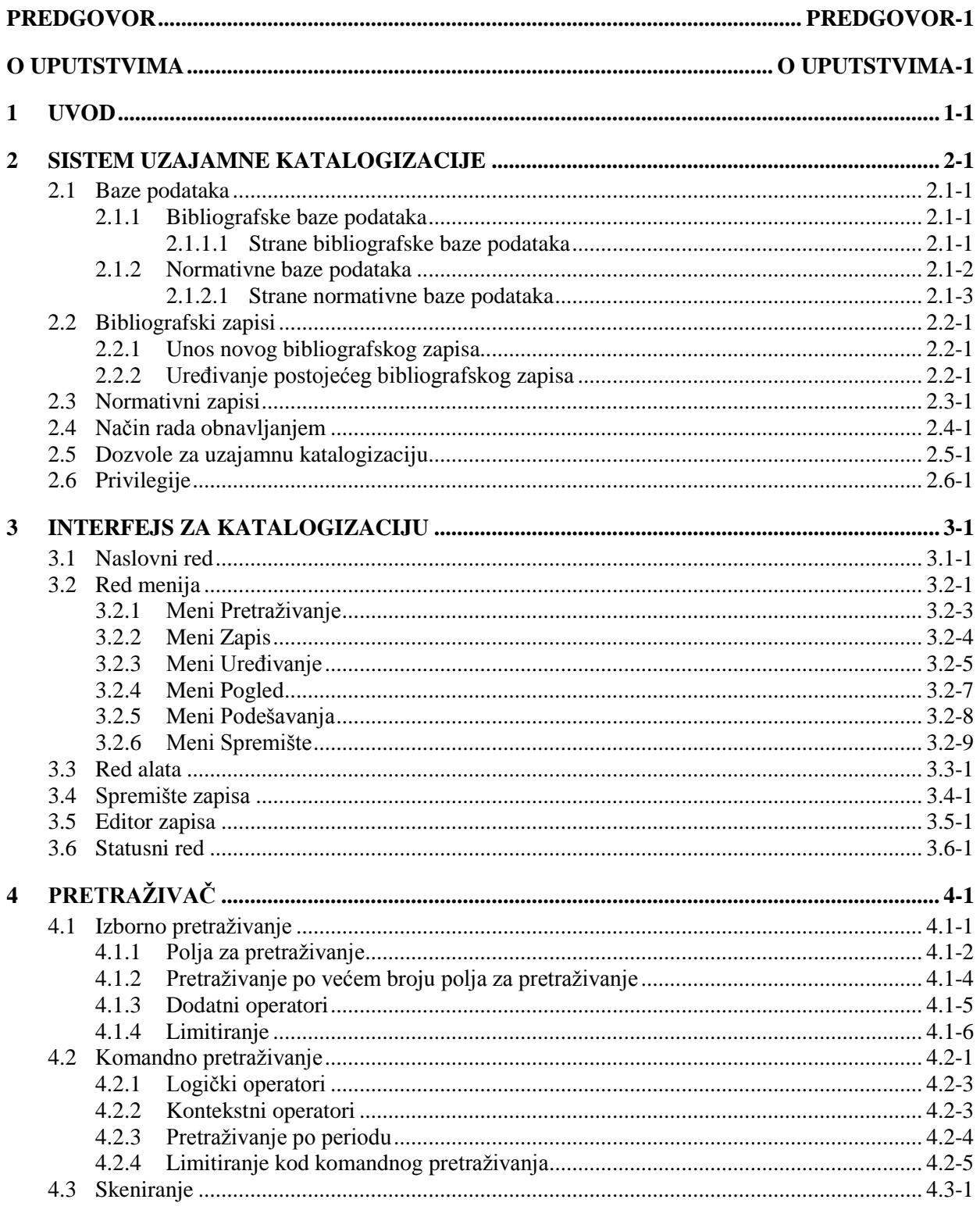

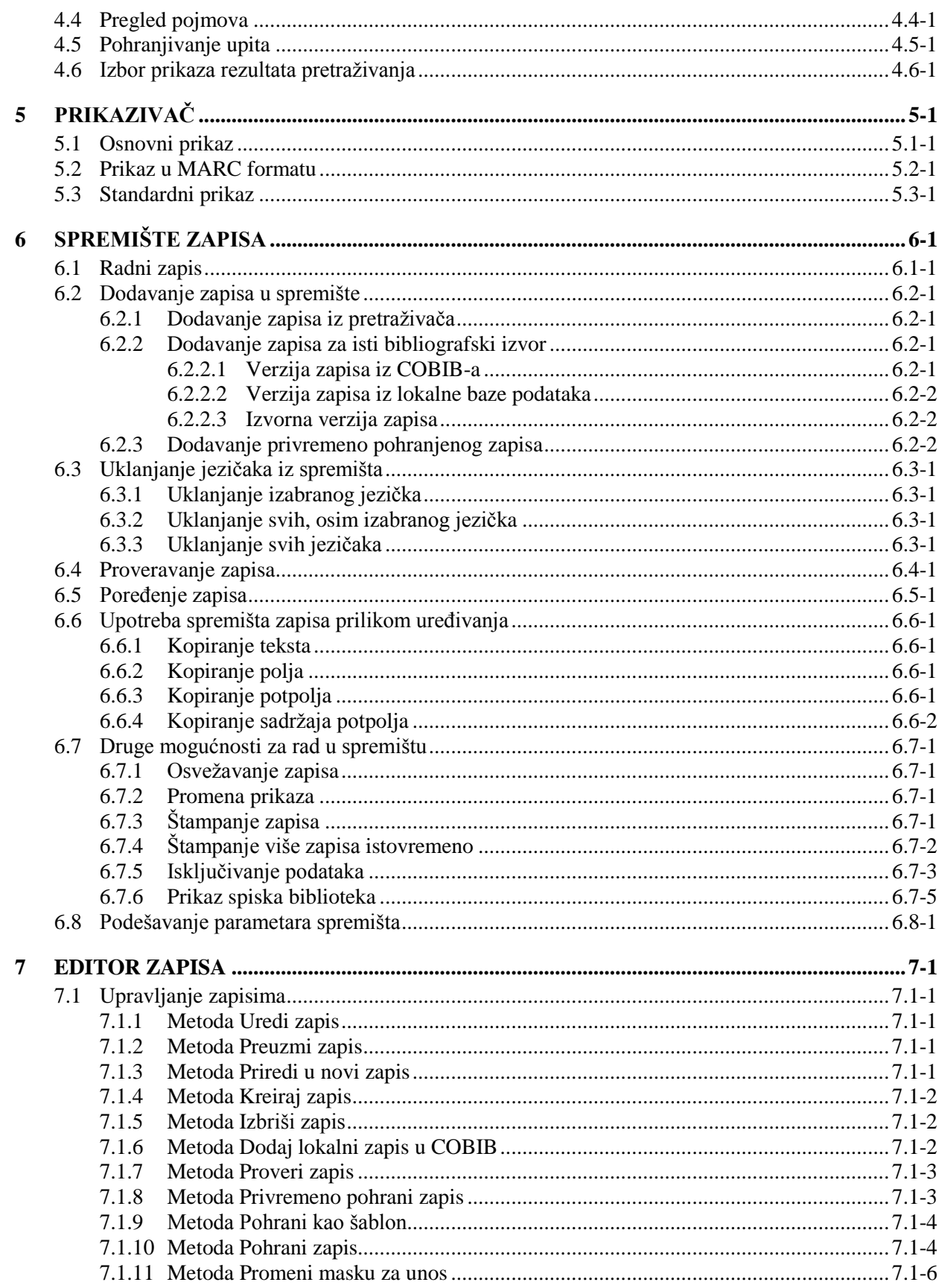

 $\boldsymbol{8}$ 

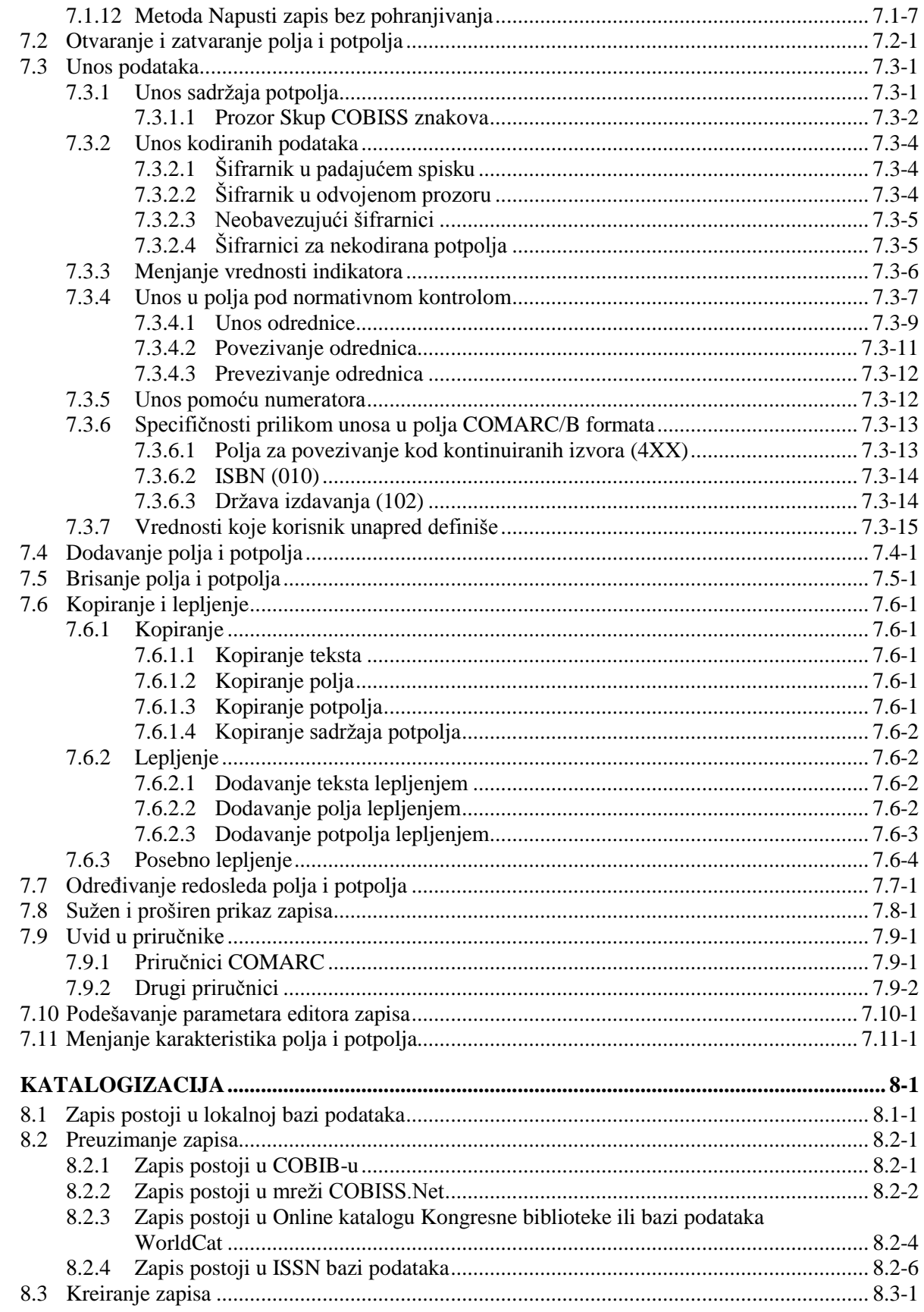

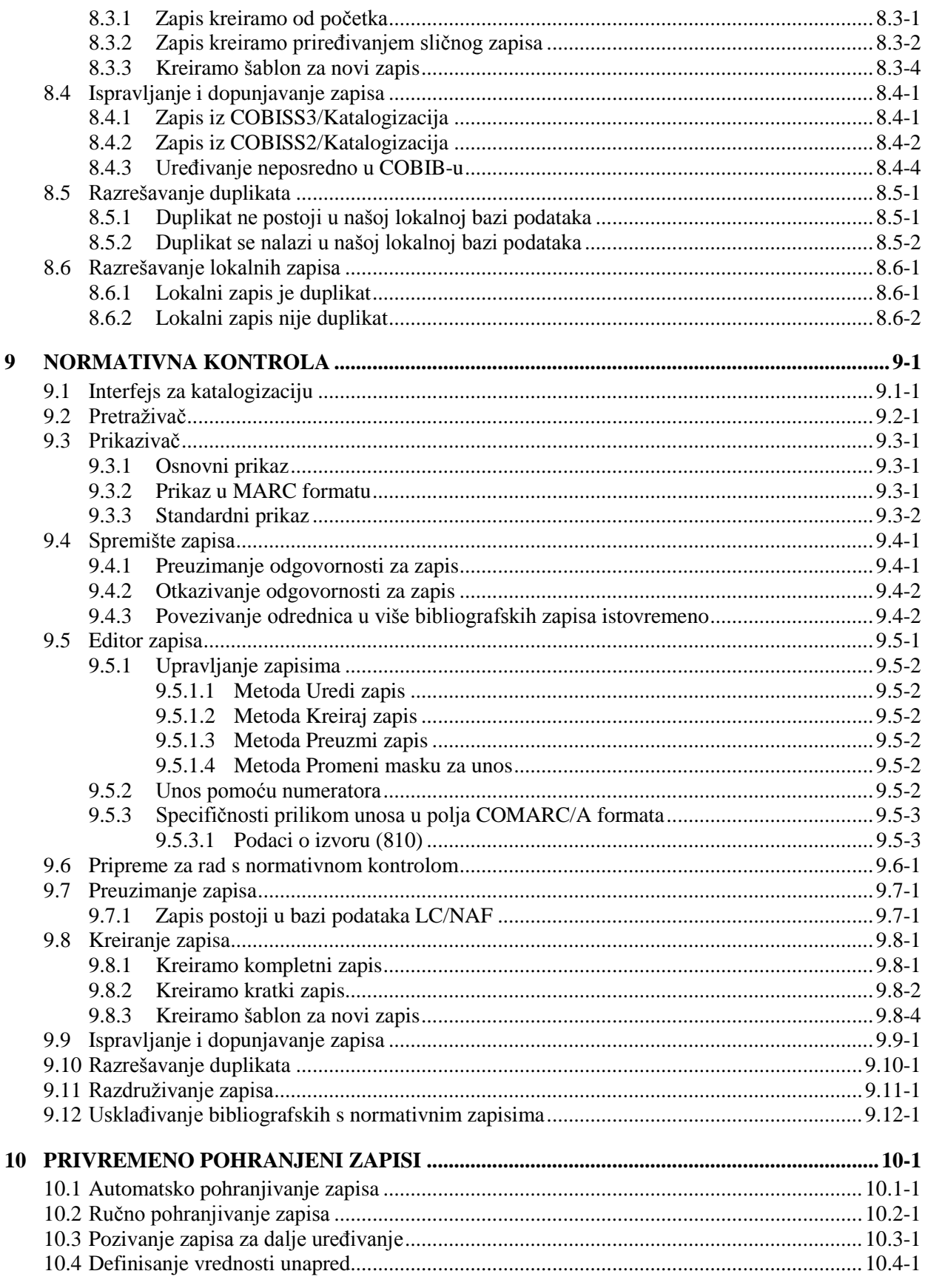

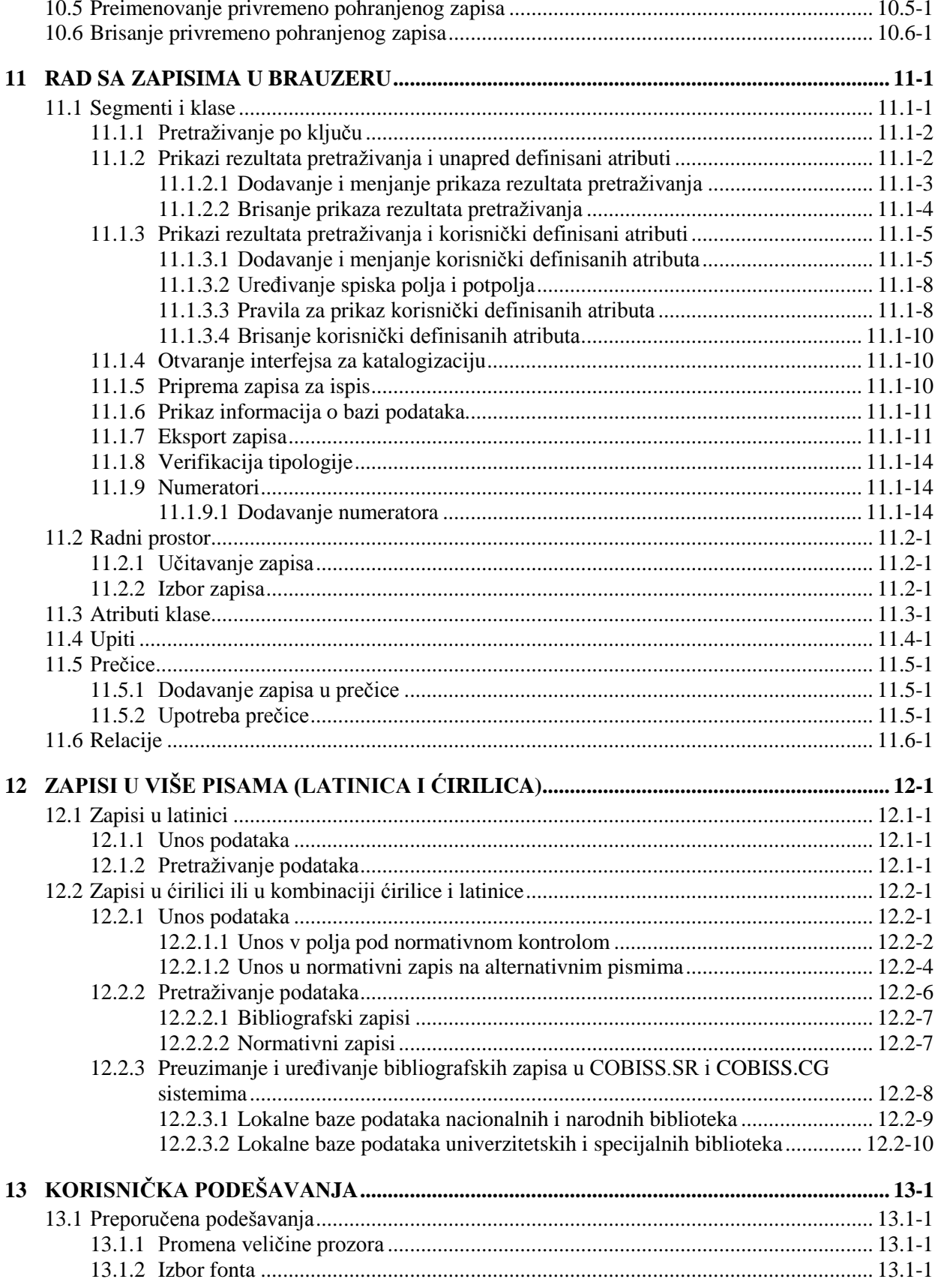

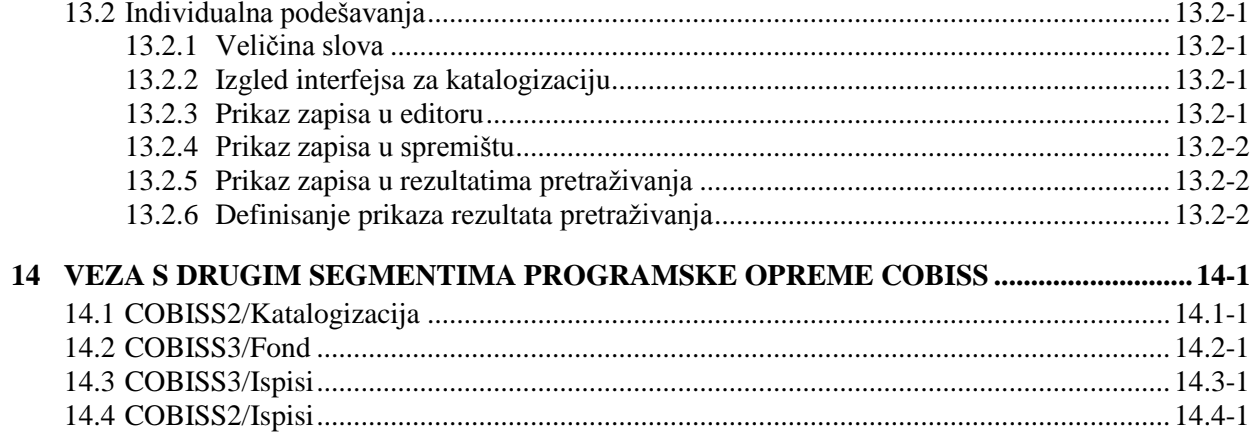

#### **Dodaci**

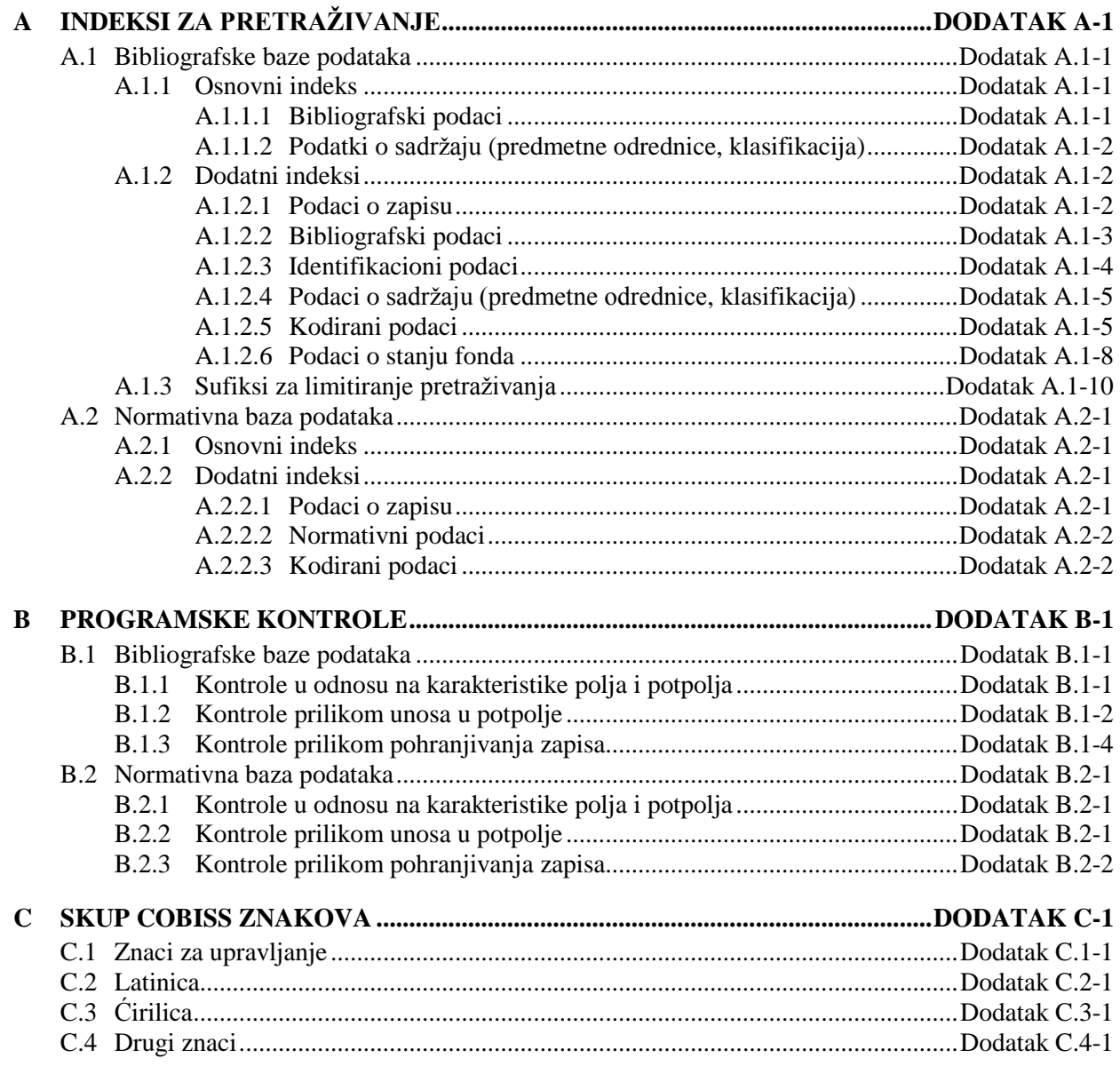

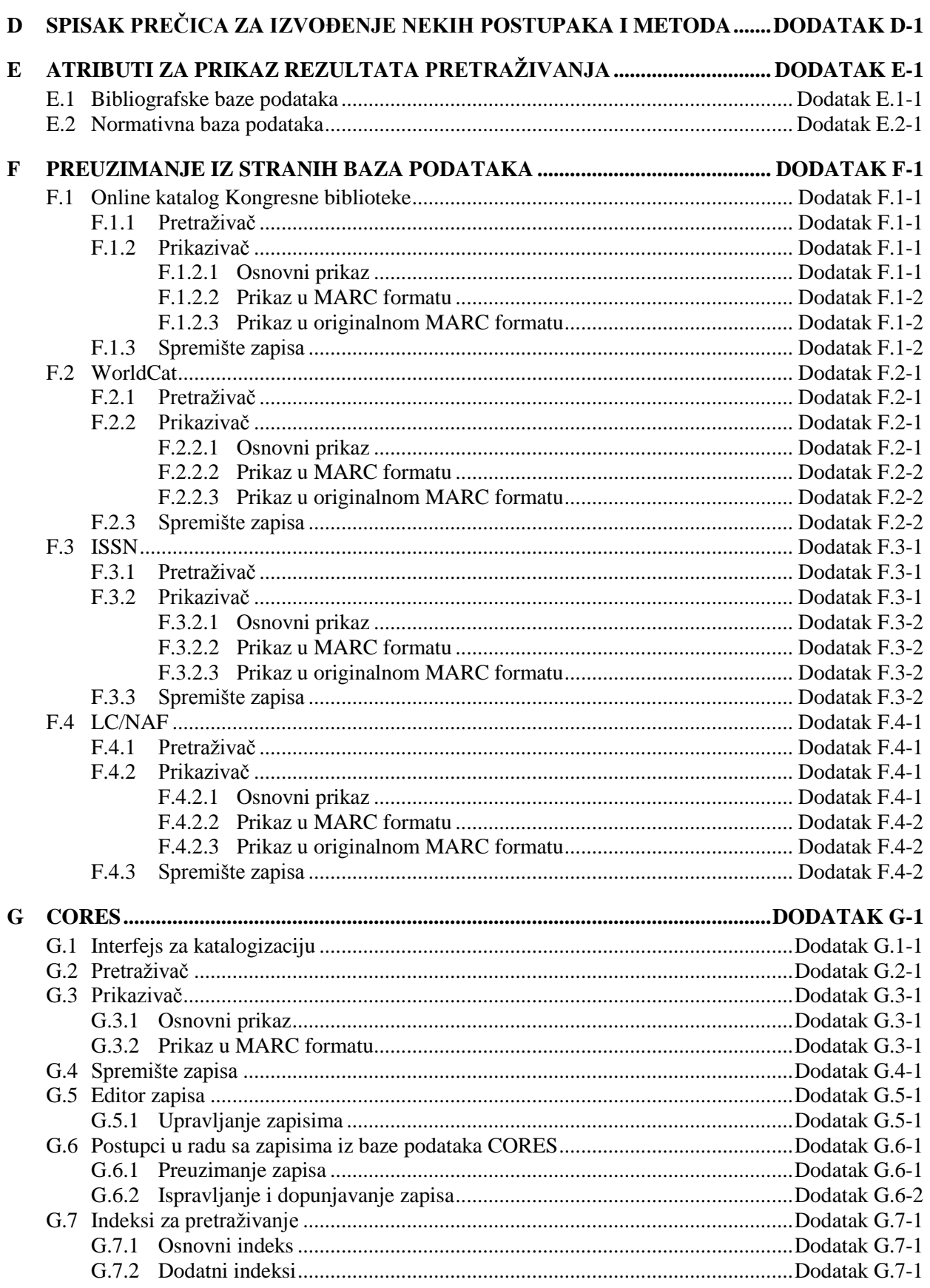

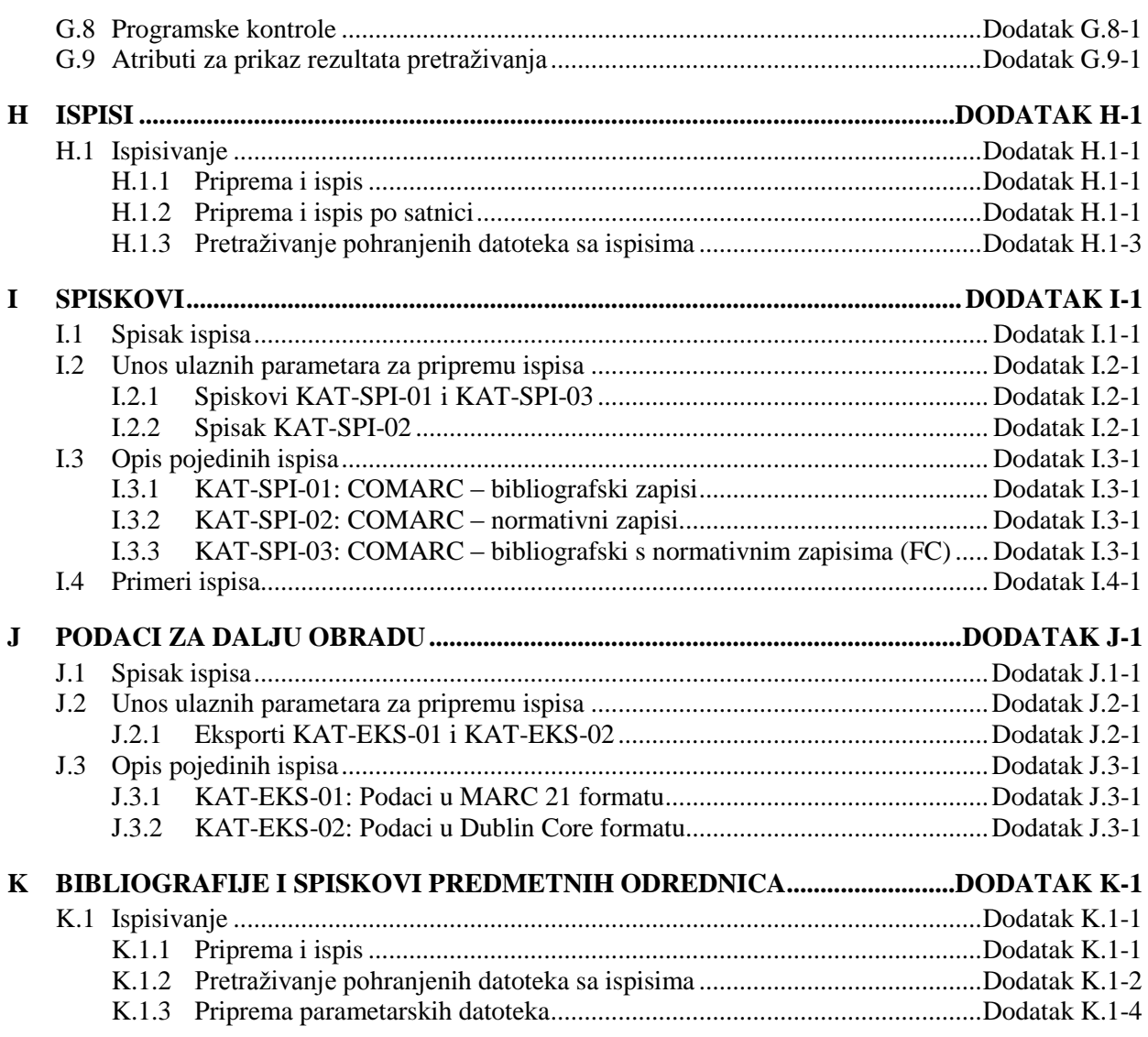

# **SLIKE**

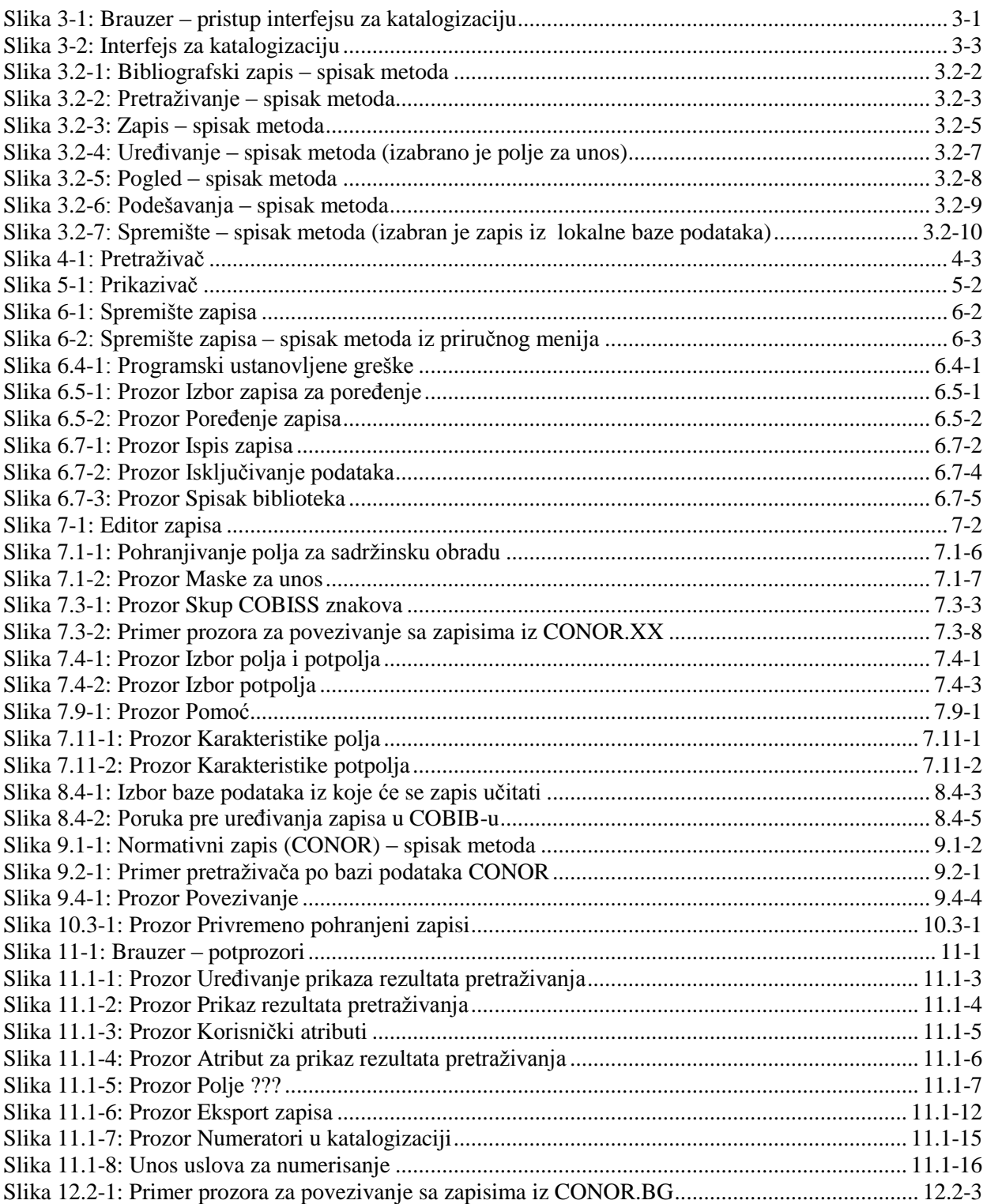

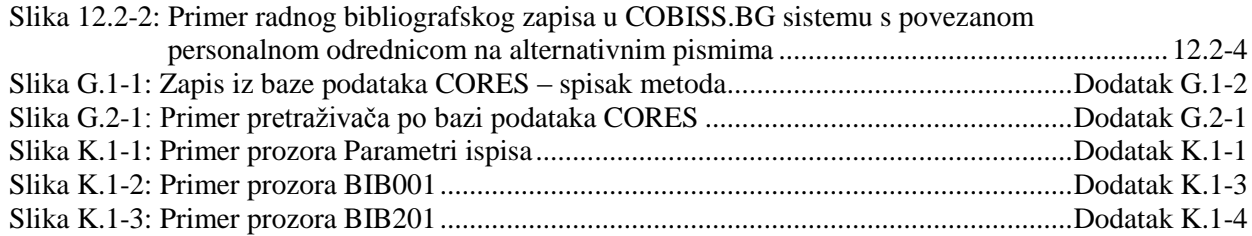

# **TABELE**

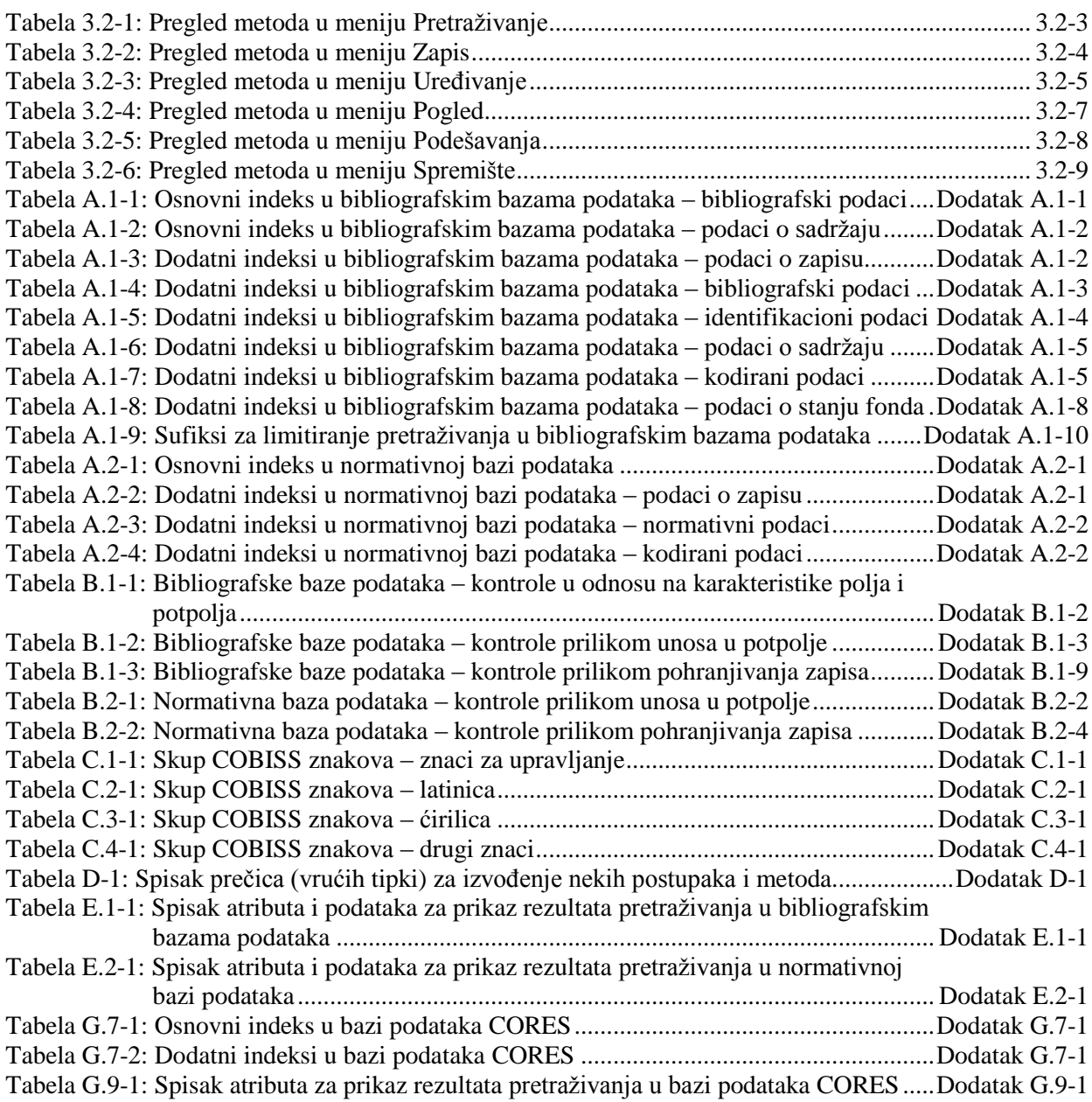

# **2.6 PRIVILEGIJE**

Privilegije za rad u segmentu COBISS3/Katalogizacija omogućuju:

- pristup segmentu COBISS3/Katalogizacija te pregled i ispis podataka (**CAT**)
- uzajamnu katalogizaciju monografskih publikacija (knjige) te kreiranje zbirnih zapisa i zapisa za izvedena dela (**CAT\_A\_MON**)
- uzajamnu katalogizaciju sastavnih delova (**CAT\_B1\_ART**)
- uzajamnu katalogizaciju kontinuiranih izvora (**CAT\_B2\_CON**)
- uzajamnu katalogizaciju serijskih publikacija (**CAT\_NEWSER**)
- uzajamnu katalogizaciju neknjižne građe (**CAT\_C\_NBM**)
- uzajamnu katalogizaciju antikvarne građe (**CAT\_D\_ANT**)
- preuzimanje zapisa iz Online kataloga Kongresne biblioteke i baze podataka WorldCat (**CAT\_NEWMARC21**)
- kreiranje i uređivanje kompletnih normativnih zapisa za lična imena te preuzimanje zapisa iz baze podataka LC/NAF (**CAT\_NEWPN**)
- kreiranje i uređivanje kompletnih normativnih zapisa za korporacije (**CAT\_NEWCB**)
- uređivanje svih normativnih zapisa, takođe onih za koje je odgovornost preuzela druga biblioteka (**CAT\_CONOR**)
- povezivanje bibliografskih zapisa s normativnim zapisom (**CAT\_LINKAU**)
- preuzimanje i uređivanje zapisa u bazi podataka CORES (**CAT\_NEWCORES**)
- menjanje karakteristika polja i potpolja, određivanje i uređivanje numeratora (**CAT\_EDITTYPE**)
- eksport bibliografskih zapisa (**CAT\_EXPORT)**
- verifikaciju tipologije dokumenata/dela (**CAT\_LOCKTD**)

U segmentu COBISS3/Fond, u ograničenom obimu može se raditi s bibliografskim zapisima:

- preuzimanje zapisa iz COBIB-a u lokalnu bazu podataka (**CAT\_RCT**)
- uređivanje ograničenog skupa bibliografskih podataka u lokalnoj bazi podataka (potpolja 100e, 330az, 539a, 610az, 675bs, 992by, 9930 do 9939) (**CAT\_610**)

# **4 PRETRAŽIVAČ**

Pretraživač je komponenta korisničkog interfejsa koja omogućuje:

- pretraživanje bibliografskih zapisa po različitim bazama podataka,
- izbor bibliografskih zapisa za dalju obradu,
- pregledanje bibliografskih zapisa,
- pohranjivanje upita.

Pretraživač je sastavljen iz dva dela. Gornji deo namenjen je upisu upita, a donji deo prikazu rezultata pretraživanja.

Elementi pretraživača u lokalnoj bazi podataka i COBIB-u su:

- naslovni red
- dugme za izbor baze podataka:
	- **COBIB**  pretraživanje zapisa u uzajamnoj bibliografskoj bazi podataka
	- **<Akronim lokalne baze podataka>**  pretraživanje bibliografskih zapisa u lokalnoj bazi podataka
- dugme za izbor načina pretraživanja:
	- **Komandno pretraživanje** pretraživanje s prefiksima i sufiksima za pretraživanje te logičkim i kontekstnim operatorima
	- **Izborno pretraživanje** pretraživanje po poljima za pretraživanje
- polje za izbor atributa po kojem će biti sortirani rezultati pretraživanja i okvir za aktiviranje za padajući način sortiranja<sup>1</sup>
- polja za pretraživanje (na raspolaganju samo u izbornom načinu pretraživanja)
- dugmad za izbor dodatnih operatora $<sup>1</sup>$ (na raspolaganju samo u izbornom</sup> načinu pretraživanja)
- polja za unos zahteva za pretraživanje
- dugmad za pregled pojmova
- padajući spiskovi za izbor operatora AND ili OR (na raspolaganju samo u izbornom načinu pretraživanja)
- polja za dodatno limitiranje pretraživanja; "Limitiranje" (na raspolaganju samo u izbornom načinu pretraživanja) i "Skeniranje"
- dugme za ispis spiska prefiksa i sufiksa za pretraživanje te sufiksa za

l

<sup>&</sup>lt;sup>1</sup> Funkcionalnost omogućuje samo server za pretraživanje SOLR.

<sup>©</sup> IZUM, decembar 2015, prevod: decembar 2015. 4-1

limitiranje (dugme je na raspolaganju kod "Zahtev za pretraživanje" u komandnom načinu pretraživanja)

- dugme za ispis uputstava za skeniranje
- dugmad za izvršavanje pretraživanja
	- **Pretraži** pretraživanje bibliografskih zapisa nakon unosa zahteva za pretraživanje
	- **Novo pretraživanje** brisanje zahteva za pretraživanje i rezultata pretraživanja
	- **Poslednje pretraživanje** ponavljanje poslednjeg upita
- **Pohrani upit**  pohranjivanje upisanih kriterijuma za pretraživanje
- okvir za potvrdu i prelom reda
- polje za promenu prikaza rezultata pretraživanja
- polje za izbor prethodno pohranjenog upita
- broj pogodaka
- rezultati pretraživanja
- dugmad:
	- **Izaberi** izbor jednog ili više bibliografskih zapisa za dalji rad; obično u spremište zapisa, odnosno na radni prostor
	- **Pokaži** detaljni pregled jednog ili više bibliografskih zapisa
	- **Sledećih 50**  ispis sledećih 50 bibliografskih zapisa
	- **Zatvori** izlaz iz pretraživača
- poruka o mogućnosti daljeg ispisa pogodaka (npr. Dalje, Kraj)

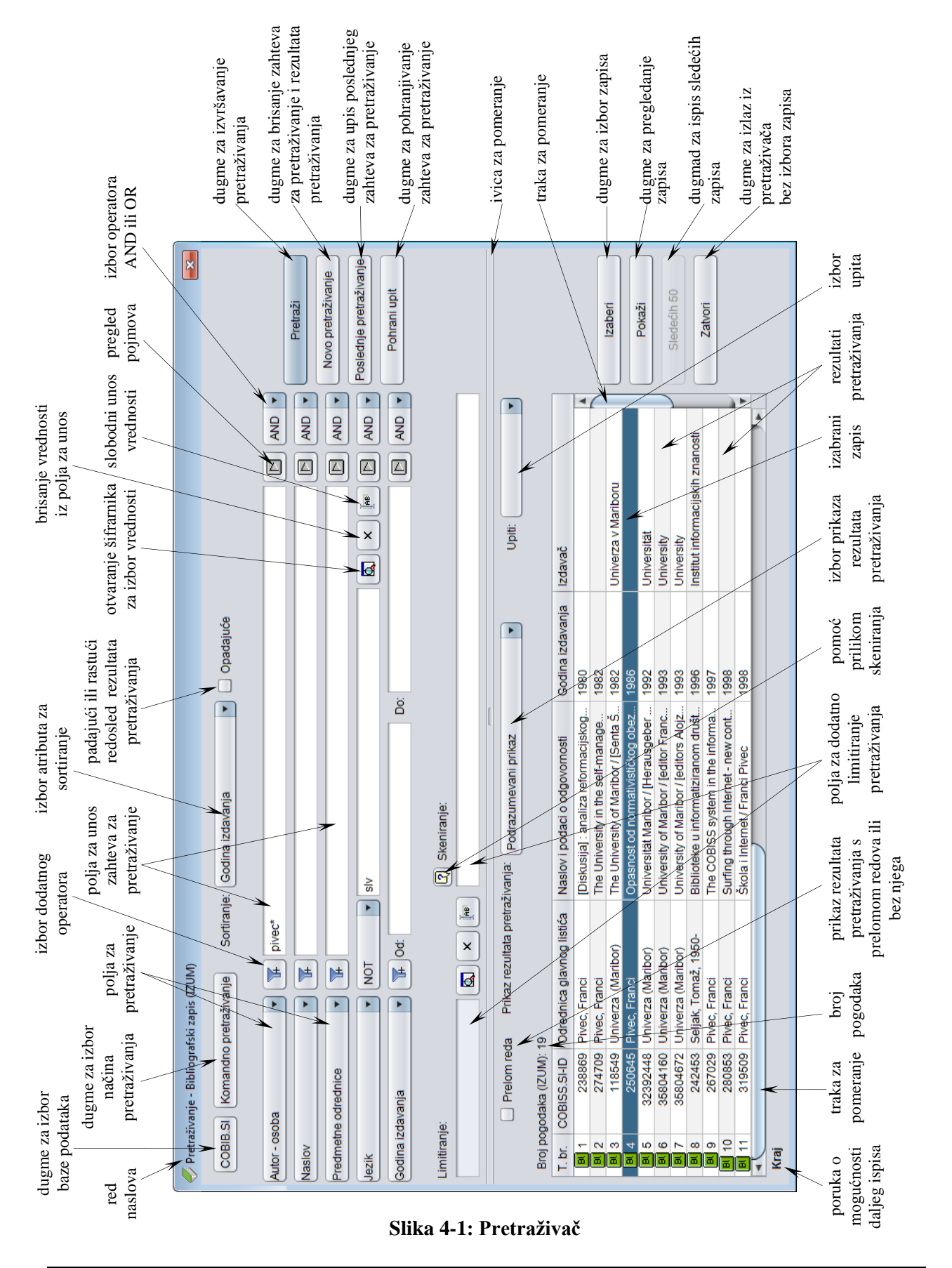

Pretraživač možemo otvoriti u brauzeru, interfejsu za katalogizaciji ili drugde, ako postupak koji izvodimo zahteva pretraživanje bibliografskih zapisa.

Pomoću zahteva za pretraživanje u pretraživaču možemo potražiti bibliografske zapise koji postoje u lokalnoj bazi podataka ili COBIB-u.

*Postupak* 

Polazimo iz interfejsa za katalogizaciju (v. pogl. *3*).

1. Izaberemo metodu **Pretraživanje / <akronim lokalne baze podataka>/COBIB**.

Otvara se prozor **Pretraživanje – Bibliografski zapis (<akronim lokalne baze podataka>)**.

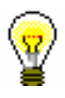

#### Savet:

Pretraživač najbrže otvaramo ako pritisnemo tipku <F3> ili ako kliknemo ikonu $\mathbb{R}$ 

- 2. Po potrebi, promenimo način pretraživanja klikom na dugme **Komandno pretraživanje** ili **Izborno pretraživanje**.
- 3. Odredimo zahtev za pretraživanje (v. pogl. *4.1–4.3*).

Zahtev za pretraživanje možemo odrediti i tako što u polju "Upiti" iz padajućeg spiska izaberemo odgovarajući upit koji smo pre toga pohranili (v. pogl. *4.5*). Pri tom se zahtev za pretraživanje, koji čini izabrani upit, prenosi u polja za pretraživanje.

- 4. Možemo da izaberemo način sortiranja rezultata pretraživanja po određenom atributu.<sup>2</sup> Ako označimo okvir za aktiviranje kod "Opadajuće", svi rezultati pretraživanja biće sortirani opadajuće po izabranom atributu.
- 5. Kliknemo dugme **Pretraži**.

Aktivira se pretraživanje u lokalnoj bazi podataka.

Nakon zaključenog pretraživanja, u donjem delu prozora pretraživača ispisuju se rezultati pretraživanja.

- 6. Kod "Prikaz rezultata pretraživanja" izaberemo vrstu prikaza rezultata pretraživanja (v. pogl. *4.6*).
- 7. Ako označimo polje za potvrdu kod "Prelom reda", ispisuju se rezultati pretraživanja s prelomom teksta (tekst je ispisan nadole i u celini). Ako polje za potvrdu očistimo, rezultati pretraživanja se ispisuju bez preloma teksta (tekst je ispisan udesno i samo u širini stupca).
- 8. Kada program pronađe više od 10 bibliografskih zapisa, koji odgovaraju navedenim zahtevima za pretraživanje, u rezultatima pretraživanja ispisuje se samo prvih 10 rezultata. Ispis sledećih 50 bibliografskih zapisa u rezultatima aktiviramo klikom na dugme **Sledećih 50**.
- 9. Prikazane rezultate pretraživanja naknadno možemo da uredimo: podatke sortiramo prema različitim kriterijumima, promenimo redosled stubaca ili

1

<sup>&</sup>lt;sup>2</sup> Funkcionalnost omogućuje samo server za pretraživanje SOLR.

promenimo širinu stupca. Možemo urediti samo one rezultate pretraživanja koji su stvarno prikazani u donjem delu prozora pretraživača.

Podatke *sortiramo* tako što kliknemo naziv stupca. Podaci se sortiraju u rastućem ili opadajućem redosledu, pri čemu se brojevi pojavljuju ispred simbola, a zatim slede slova.

Redosled stubaca *menjamo* tako što kursorom miša pokažemo na naziv stupca, pritisnemo levo dugme miša i stubac povučemo ulevo ili udesno.

Širinu stupca *menjamo* tako što kursorom miša pokažemo na jednu od ivica stupca, pritisnemo levo dugme miša i ivicu povučemo ulevo ili udesno.

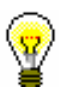

#### Savet:

Ako rezultate pretraživanja, koji su prikazani u donjem delu pretraživača, želimo da upotrebimo za dalju obradu, možemo da ih *kopiramo* u excelovu datoteku. Kliknemo bibliografski zapis u rezultatima pretraživanja te kombinacijom tipki  $\langle \text{Ctrl} \rangle + \langle \text{C} \rangle$ i  $\langle \text{Ctrl} \rangle + \langle \text{V} \rangle$  prenesemo spisak na izabrano mesto u excelovoj datoteci.

- 10. Rezultate pretraživanja, koji su stvarno prikazani u donjem delu pretraživača, možemo da *kopiramo* u excelovu datoteku. Kliknemo bibliografski zapis u rezultatima pretraživanja i pritiskom na tipke <Ctrl> +  $\langle C \rangle$  kopiramo spisak u spremište. Iz spremišta, tipkama  $\langle Ctr1 \rangle + \langle V \rangle$ , spisak zalepimo na izabrano mesto u excelovoj datoteci.
- 11. Nakon pretraživanja, u rezultatima pretraživanja možemo označiti određeni bibliografski zapis ili više zapisa istovremeno i preneti ih u spremište zapisa tako što ih najpre označimo i zatim kliknemo dugme **Izaberi**.

Veći broj bibliografskih zapisa istovremeno možemo označiti na sledeće načine:

- ako su zapisi na spisku ispisani jedan za drugim
	- kliknemo prvi zapis
	- pritisnemo i držimo tipku <Shift>
	- kliknemo poslednji željeni zapis
	- spustimo tipku <Shift>

ili

- kursorom miša pokažemo na prvi zapis
- pritisnemo levo dugme miša i povučemo do poslednjeg željenog zapisa
- ako zapisi na spisku nisu ispisani jedan za drugim
	- pritisnemo i držimo tipku <Ctrl>
	- kliknemo svaki zapis ponaosob
	- spustimo tipku <Ctrl>

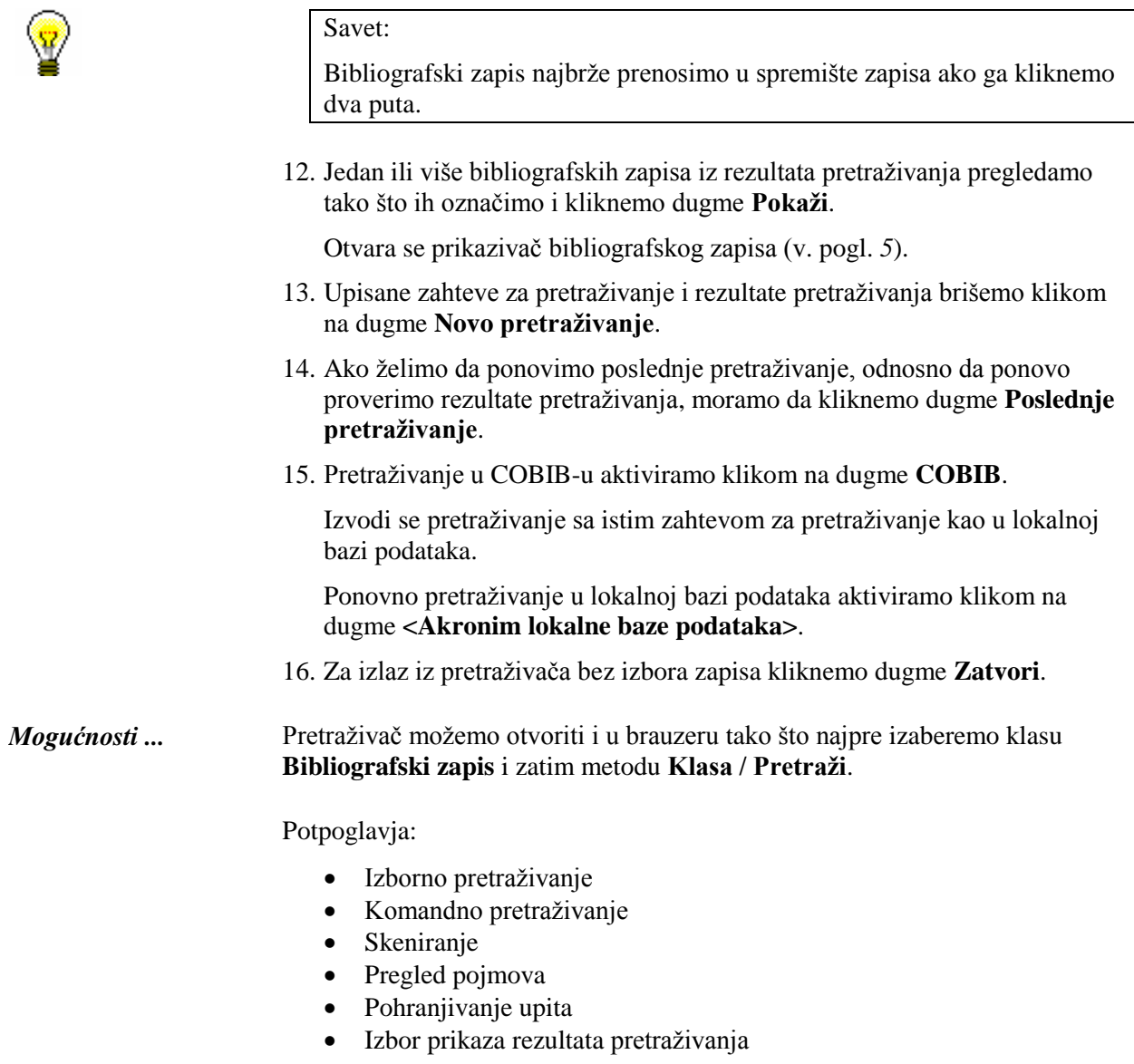

# **4.1 IZBORNO PRETRAŽIVANJE**

U gornjem delu prozora pretraživača ispisana su polja za pretraživanje po kojima možemo da pretražujemo bibliografske zapise. Vide se pet polja za pretraživanje i dva polja za dodatno limitiranje pretraživanja.

Podrazumevana polja za pretraživanje možemo promeniti tako što iz padajućeg spiska izaberemo druga polja. Možemo promeniti jedno polje ili sva polja za pretraživanje u prozoru.

Možemo promeniti i redosled polja za pretraživanje (ako u njih nisu upisani zahtevi za pretraživanje). Ako kliknemo dugme **Pohrani upit**, redosled polja za pretraživanje se nakon zatvaranja pretraživača pohranjuje i važi dok ga ponovo ne promenimo i pohranimo. Preuređivanje redosleda polja povezano je s korisničkim imenom.

#### **Skraćivanje zahteva za pretraživanje**

Veći broj polja za pretraživanje indeksiran je *frazno*, te stoga moramo da upišemo ceo zahtev za pretraživanje ili da ga skratimo na kraju znakom "\*". Pojedine reči možemo skratiti na početku, u sredini ili na kraju znacima "%" ili "\*". Znak "%" zamenjuje jedan znak (u nizu može da bude više znakova "%"), a znak "\*" zamenjuje proizvoljan niz znakova.

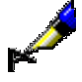

#### Primer:

Kod "Naslov" upišemo npr. *Slovenske ba\**.

Rezultat pretraživanja su zapisi koji u naslovu sadrže reči koje počinju sa *Slovenske ba* (npr. *Slovenske bajke in pripovedke*, *Slovenske banke* itd.).

#### **Dijakritički i drugi znaci**

Prilikom unosa zahteva za pretraživanje, koji sadrže dijakritičke i druge znake, može nam pomoći upotreba prozora **Skup znakova COBISS** (v. pogl. *7.3.1.1*). Prozor otvaramo kombinacijom tipki  $\langle Ctr1 \rangle + \langle S \rangle$ .

Zapisi, koji sadrže znake č, š, ž, ć i đ, mogu se pronaći na dva načina. Zahtev za pretraživanje možemo upisati sa svim nabrojanim znacima ili samo sa osnovnim znacima. Važno je samo da budemo dosledni prilikom upotrebe znakova č, š, ž, ć i đ, odnosno prilikom njihovog izostavljanja. Svi ostali dijakritički znaci nisu indeksirani (u zahtev za pretraživanje možemo ih upisati u celini, delimično ili ih uopšte ne upisujemo).

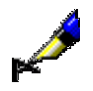

#### Primer:

Ako kod "Autor – osoba" upišemo *Muller\*,* u spisku pogodaka, osim autora s prezimenom *Muller* dobijamo i autore s prezimenom *Müller*.

# **4.1.1 Polja za pretraživanje**

#### **Pretraživanje po "Autor – osoba"**

 Lična imena u poljima za autorstvo obično su u bibliografskim bazama podataka zabeležena invertovano, što znači da je prezime na prvom mestu, slede zarez i razmak i zatim i ime ili više imena. To moramo uzeti u obzir prilikom pretraživanja.

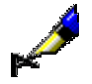

#### Primer:

Kod "Autor – osoba" upišemo npr. *Bartol, Vladimir*.

Rezultat pretraživanja su zapisi koji u polju za autorstvo imaju oblik imena i prezimena autora *Vladimira Bartola*.

 Da bi se međusobno razlikovala, kod nekih ličnih imena su dodate i godine rođenja, smrti i drugi dodaci koji jednoznačno identifikuju autora. Zato se preporučuje da upisivanje u polje za unos zaključimo znakom "\*" (npr. *Prezime, Ime\**).

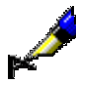

#### Primer:

Kod "Autor – osoba" upišemo npr. *Newton, Isaac\**.

U rezultatima pretraživanja su zapisi koji u polju za autorstvo imaju oblike imena *Newton, Isaac* ili *Newton, Isaac, sir* ili *Newton, Isaac, sir, 1642- 1727*.

 Lična imena se nalaze i u poljima za predmetne odrednice gde važe ista pravila za pretraživanje.

#### Primer:

Kod "Predmetne odrednice" upišemo npr. *Gandhi, Mahatma\**.

U rezultatima pretraživanja su zapisi koji u polju za lično ime, koje je predmetna odrednica, imaju oblike imena *Gandhi, Mahatma* ili *Gandhi, Mahatma*, *1869-1948*.

#### **Pretraživanje po "Naslov"**

Kod pretraživanja po naslovu, postoji specifičnost prilikom unosa određenih ili neodređenih članova. Određene ili neodređene članove (ili druge reči po kojima se ne obavlja sortiranje), koje se u zapisima nalaze unutar znakova NSB/NSE, možemo izostaviti prilikom pretraživanja.

#### Primer:

Kod "Naslov" upišemo npr. *Schule\**.

U rezultatima pretraživanja su zapisi koji u polju za naslov imaju i oblike naslova *Die Schule*.

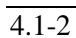

*Postupak*

#### **Pretraživanje po "Jezik"**

Bibliografske podatke, koji su kodirani (npr. jezik, bibliografski nivo, UDK – broj), pretražujemo preko šifrarnika u posebnom prozoru.

### 1. Kliknemo ikonu **Q** pored polja za unos zahteva za pretraživanje.

- 2. Na spisku potražimo i izaberemo odgovarajuću vrednost na sledeći način:
	- kursorom miša pokažemo na vrednost i kliknemo
	- vrednost izaberemo tipkama za pomeranje (<gore>, <dole>, <Home>,  $\langle$ End $\rangle$ ,  $\langle$ PgUp $\rangle$ ,  $\langle$ Pg Dn $\rangle$ )
	- potražimo vrednost dugmadima **Pretraži** i **Pretraži dalje**

Prilikom pretraživanja vrednosti u šifrarniku kliknemo dugme **Pretraži** i u prozor za upis pojma za pretraživanje unesemo vrednost. Dovoljno je da upišemo samo deo vrednosti koju tražimo, pri čemu ne smemo da koristimo znak za skraćivanje "\*", jer program pretražuje isključivo upisani niz znakova.

Klikom na dugme **Pretraži dalje** pretražujemo sve sledeće vrednosti, ako prva označena vrednost u šifrarniku nije odgovarajuća.

3. Kliknemo dugme **U redu** ili pritisnemo tipku za razmak, odnosno <Enter>.

Izabrana vrednost se prenese u polje ispred ikone za prikaz šifrarnika.

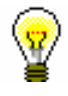

#### Savet:

U šifrarniku najbrže biramo vrednost ako kursorom miša pokažemo na nju i dva puta kliknemo.

*Mogućnosti ...* 

Ako nam je kodirani podatak poznat, takođe ga ručno možemo uneti u polje za unos zahteva za pretraživanje. Pre toga, polje aktiviramo klikom na ikonu .

U polje za unos moramo upisati kod, a *ne* razrešenje koda.

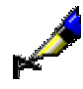

#### Primer:

Ako želimo da potražimo zapise za dela Franza Kafke na engleskom jeziku, kod "Autor – osoba" upišemo *Kafka, Franz\**, a kod "Jezik" iz šifrarnika izaberemo "*eng*" *– engleski*.

#### **Pretraživanje po "Godina izdavanja"**

U polju za pretraživanje "Godina izdavanja" moguće je pretraživanje po jednoj godini izdavanja ili po višegodišnjem periodu. Prilikom pretraživanja po jednoj godini izdavanja godinu unosimo kod "Od" ili kod "Do". Nakon klika na dugme **Pretraži** ili klika na bilo koje drugo polje za unos, upisani zahtev za pretraživanje programski se prepisuje i u drugo polje za unos kod "Do" ili kod "Od". Prilikom pretraživanja po periodu prvu godinu upisujemo kod "Od", a drugu kod "Do".

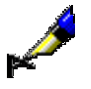

#### Primer:

Kod "Godina izdavanja" npr. kod "Od" upišemo *2008*, a kod "Do" *2010*. Rezultat pretraživanja su zapisi za dela koja su izašla između *2008.* i *2010*.

#### **Pretraživanje po "ISBN"**

Prilikom pretraživanja po ISBN broju nije potrebno unositi crtice.

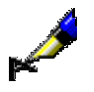

Primer: Kod "ISBN" upišemo npr. *9616162861*.

Rezultat pretraživanja su zapisi koji imaju upisan ISBN broj 961-6162-86-1.

#### **Pretraživanje po "Ključne reči"**

U polju za pretraživanje "Ključne reči" moguće je pretraživanje *rečima* po svim poljima i potpoljima koja su indeksirana kao osnovni indeks (v. dodatak *A.1*). Kao zahtev za pretraživanje možemo uneti jednu ili više reči, između kojih se, prilikom pretraživanja, programski uvažava operator AND.

#### Primer:

Ako želimo da potražimo publikacije koje govore o bibliotekarstvu i nauci, kod "Ključne reči" upišemo oba pojma za pretraživanje *bibliotekarstvo nauka*.

## **4.1.2 Pretraživanje po većem broju polja za pretraživanje**

Zahteve za pretraživanje možemo međusobno da kombinujemo tako što ih upišemo u pojedina polja za pretraživanje. U poljima za pretraživanje podrazumevano je podešen logički operator AND.

#### Primer:

Kod "Autor – osoba" upišemo npr. *Eco, Umberto\**, a kod "Naslov" npr. *Ime ruže*. Između oba polja za pretraživanje podešen je logički operator AND.

Rezultat pretraživanja su zapisi za dela čiji je autor *Umberto Eco* i koja imaju naslov *Ime ruže*.

#### Primer:

Kod "Mesto izdavanja" upišemo npr. *New York*, a kod ponovljenog polja za pretraživanje "Mesto izdavanja" npr. *Berlin*. U padajućem spisku izaberemo logički operator OR.

Rezultat pretraživanja su zapisi za dela koja su izdata u *New Yorku* ili *Berlinu*.

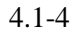

# **4.1.3 Dodatni operatori<sup>1</sup>**

Zahteve za pretraživanje dodatno možemo da limitiramo upotrebom dodatnih operatora.

EMPTY

Operator EMPTY određuje da u rezultatima pretraživanja nema zapisa koji sadrže atribut po kojem smo limitirali izabrano polje za pretraživanje.

#### Primer:

Kod "Autor – osoba" izaberemo operator EMPTY.

Rezultat pretraživanja su zapisi koji ne sadrže polja 700, 701 i 702.

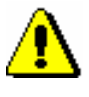

#### Upozorenje:

*Ako kod polja za pretraživanje izaberemo operator EMPTY, onemogućen je unos zahteva za pretraživanje u polje za unos.* 

• NOT

Operator NOT određuje da u rezultatima pretraživanja postoje zapisi koji ne sadrže vrednost koju upisujemo u polje za unos kod izabranog polja za pretraživanje.

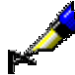

#### Primer:

Kod "Jezik" izaberemo operator NOT i upišemo *slv*.

Rezultat pretraživanja su zapisi koji u potpolju 101a ne sadrže kod za slovenački jezik.

#### **NOTEMPTY**

Operator NOTEMPTY određuje da su u rezultatima pretraživanja zapisi koji sigurno sadrže atribut po kojem smo limitirali izabrano polje za pretraživanje.

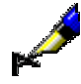

l

#### Primer:

Kod "Zbirka" izaberemo operator NOTEMPTY.

Rezultat pretraživanja su zapisi koji sadrže podatak o knjižnoj zbirci.

#### Upozorenje:

*Ako kod polja za pretraživanje izaberemo operator NOTEMPTY, onemogućen je unos zahteva za pretraživanje u polje za unos.* 

<sup>&</sup>lt;sup>1</sup> Funkcionalnost omogućuje samo server za pretraživanje SOLR.

<sup>©</sup> IZUM, decembar 2015, prevod: decembar 2015. 4.1-5

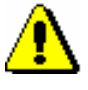

#### Upozorenje:

*Logičke operacije izvode se u tačno određenom redosledu. Prilikom izvođenja logičkih operacija prednost imaju operatori NOT, EMPTY i NOTEMPTY, sledi operator AND, a poslednji se izvodi operator OR.*

#### Primer:

Kod "Zbirka" izaberemo operator EMPTY, a kod "Izdavač" upišemo *Beletrina*. Između jednog i drugog polja za pretraživanje upotrebimo operator AND.

Rezultat pretraživanja su zapisi za publikacije Beletrine bez podatka o knjižnoj zbirci.

## **4.1.4 Limitiranje**

1. Kod "Limitiranje" kliknemo ikonu

Limitiranje je postupak kojim ograničavamo pretraživanje po vrsti bibliografskog izvora ili po pismu. Oba podatka su kodirana.

Vrednost mora biti upisana bar kod još jednog polja za pretraživanje.

vrednost po kojoj želimo da ograničimo pretraživanje.

*Postupak*

*Uslov*

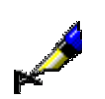

#### Primer:

Ako želimo da potražimo sve članke koje je 2005. godine napisao Mitja Novak, kod "Autor – osoba" upišemo *Novak, Mitja\**, kod "Godina izdavanja" *2005* i zahteve za pretraživanje povežemo operatorom AND, a kod "Limitiranje" iz šifrarnika izaberemo vrstu bibliografskog izvora *ART* koja važi za članke*.*

Otvara se prozor **Limitiranje** u kojem iz spiska izaberemo odgovarajuću

# **4.2 KOMANDNO PRETRAŽIVANJE**

S komandnim pretraživanjem možemo pretraživati po svim indeksiranim poljima i potpoljima u bibliografskim zapisima.

Nakon klika na dugme **Komandno pretraživanje**, zahtev za pretraživanje unosimo u polje za unos kod "Zahtev za pretraživanje". Sačinimo ga pomoću:

- pojmova za pretraživanje kojima dodajemo prefikse ili sufikse,
- logičkih operatora OR, AND i NOT te kontekstnog operatora NEAR koji povezuju pojmove za pretraživanje.

Imamo mogućnost da promenimo podrazumevani način pretraživanja. Ako odmah nakon klika na dugme **Komandno pretraživanje** kliknemo dugme **Pohrani upit**, komandno pretraživanje se pohranjuje kao podrazumevani način pretraživanja i važi dok ga ponovo ne promenimo i pohranimo. Podrazumevani način pretraživanja povezan je s korisničkim imenom.

#### 1. Zahtev za pretraživanje s prefiksom formiramo tako što upišemo prefiks, zatim znak jednakosti i pojam za pretraživanje. *Postupak*

Zahtev za pretraživanje unosimo u obliku:

*<prefiks>=<pojam za pretraživanje>* 

ili

*<prefiks>=<pojam za pretraživanje> <operator> <prefiks>=<pojam za pretraživanje>...*

1. Zahtev za pretraživanje sa sufiksom formiramo tako što upišemo najpre pojam za pretraživanje, zatim kosu crtu i sufiks.

Zahtev za pretraživanje unosimo u obliku:

*<pojam za pretraživanje>/<sufiks>*

ili

*<pojam za pretraživanje>/<sufiks> <operator> <pojam za pretraživanje>/<sufiks>...*

- 2. Prilikom oblikovanja zahteva za pretraživanje može nam pomoći funkcija *pregled pojmova* (v. pogl. *4.4*).
- 3. Ako želimo da pogledamo spisak svih prefiksa i sufiksa za pretraživanje te

spisak sufiksa za limitiranje, kliknemo dugme kod "Zahtev za pretraživanje".

Otvara se prozor **Pomoć u pretraživanju** u kojem se ispisuje spisak prefiksa i sufiksa, njihovo značenje i primeri pretraživanja.

Spisak svih indeksa za pretraživanje koji se koriste u bibliografskim bazama podataka, nalazi se u dodatku *A.1*.

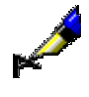

#### Primer:

Kod "Zahtev za pretraživanje" upišemo npr. *CL=Lastavica AND AU=Tolstoj\**

Na taj način potražimo zapise za dela koja su izdata u zbirci *Lastavica* i čiji je autor *Tolstoj*.

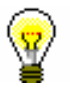

#### Savet:

Kada pretražujemo po ključnim rečima, možemo izostaviti prefiks za pretraživanje (KW=), odnosno sufiks (/KW).

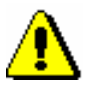

#### Upozorenje:

*Ako pretražujemo po više ključnih reči istovremeno, između pojedinih pojmova se programski uvažava operator AND. Ostale logičke, odnosno kontekstne operatore, sami moramo da upišemo.*

- Redosled izvođenja logičkih operacija:
	- zagrada
	- kontekstni operatori
	- NOT
	- AND
	- OR
- Upotreba zagrada

Postavljanjem zagrada na odgovarajućim mestima možemo promeniti redosled izvođenja pojedinih operacija pretraživanja.

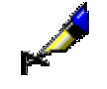

#### Primer:

Kod "Zahtev za pretraživanje" upišemo npr. *((more OR zrak) AND zagađ\*) NOT rijeke*

Na taj način potražimo zapise koji sadrže pojmove za pretraživanje *more* ili *zrak* i *zagađ\**, ali ne i *rijeke*. Program najpre pretražuje pojmove za pretraživanje koji su navedeni u zagradama.

Upotreba znakova navoda

Ako u pojmu za pretraživanje upotrebimo znak "(", ")", "=", "/" , ":", "\*", "%", "<", ">", "#" ili logičke operatore AND, OR, NOT, pojam za pretraživanje moramo napisati u znacima navoda.

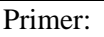

Kod "Zahtev za pretraživanje" upišemo npr. *TI="science and technology\*" AND PP=oxford\**

Na taj način potražimo zapise kod kojih naslov počinje sa *science and technology*, a mesto izdavanja sa *oxford*. Prvi pojam za pretraživanje moramo napisati u okviru znakova navoda, jer sadrži rezervisanu reč "and".

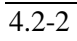

**SERVICE SERVICE** 

Skraćivanje zahteva za pretraživanje

Zahtev za pretraživanje možemo skratiti na početku, u sredini ili na kraju znacima "%" ili "\*". Znak "%" zamenjuje jedan znak (u nizu može biti više znakova "%"), a znak "\*" zamenjuje proizvoljan niz znakova.

## **4.2.1 Logički operatori**

Zahtevi za pretraživanje mogu se dodatno ograničiti ili proširiti logičkim operatorima. Moramo koristiti logičke operatore na engleskom.

AND – logički I

Rezultat pretraživanja su zapisi koji sadrže prvi *i* drugi pojam, odnosno *sve* pojmove koje smo povezali sa operatorom AND.

#### Primer:

Kod "Zahtev za pretraživanje" upišemo npr. *planinarstvo AND udžbenik*

Na taj način po ključnim rečima pretražimo zapise sa obe ključne reči, *planinarstvo* i *udžbenik*. Iste rezultate bismo dobili, ako bismo ključne reči upisali odvojeno s razmakom i bez operatora, tj. *planinarstvo udžbenik.*

• OR – logički ILI

Rezultat pretraživanja su zapisi koji sadrže *bar jedan* od navedenih pojmova za pretraživanje.

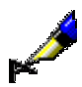

#### Primer:

Kod "Zahtev za pretraživanje" upišemo npr. *CO=(cze OR svk)*

Na taj način pretražimo zapise za publikacije koje su izdate u *Češkoj* ili *Slovačkoj*.

NOT – logička negacija

Rezultat pretraživanja su zapisi koji sadrže prvi pojam, a *ne sadrže* pojam koji sledi nakon operatora NOT.

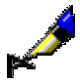

#### Primer:

Kod "Zahtev za pretraživanje" upišemo npr. *novinarstvo NOT televizij\**

Na taj način pretražimo zapise koji sadrže reč *novinarstvo*, a ne i *televizij\**.

## **4.2.2 Kontekstni operatori**

Kontekstni operatori koji određuju relativnu blizinu između pojmova za pretraživanje i koji su dati na engleskom jeziku. Koristimo ih za pretraživanje po podacima iz osnovnog indeksa (v. dodatak *A.1.1*).

 $(N)$  – NEAR

Operator NEAR iziskuje da oba pojma za pretraživanje u zapisu nastupaju zajedno, s tim što mogu biti u proizvoljnom redosledu.

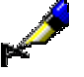

#### Primer:

Kod "Zahtev za pretraživanje" upišemo npr. *rudolf (N) maister*

Rezultat pretraživanja su zapisi koji sadrže sintagmu *Rudolf Maister* ili *Maister Rudolf*.

Operator (nN) određuje da oba pojma za pretraživanje nastopaju u proizvoljnom redosledu, a između njih se može pojaviti najviše "n" reči.

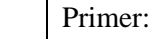

Kod "Zahtev za pretraživanje" upišemo npr. *cost (1N) benefit*

U rezultatima pretraživanja su zapisi koji sadrže *cost to benefit, benefit to cost, cost-benefit, cost/benefit* itd.

Upozorenje:

*Operator NEAR ne može se koristiti u kombinaciji sa skraćivanjem s leve strane.* 

## **4.2.3 Pretraživanje po periodu**

dvotačku i na kraju višu vrednost.

Ovaj način se najčešće koristi za pretraživanje po periodu koji je limitiran godinama ili drugim numeričkim podacima.

1. Po periodu pretražujemo tako što najpre upišemo nižu vrednost, zatim

*Postupak*

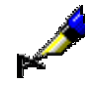

#### Primer:

Kod "Zahtev za pretraživanje" upišemo npr. *PY=2000:2005*

Rezultat pretraživanja su zapisi za publikacije s godinama izdavanja između *2000.* i *2005*.

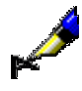

#### Primer:

Kod "Zahtev za pretraživanje" upišemo npr. *DA=20080105:20080505*

Rezultat pretraživanja su zapisi za publikacije s datumom inventarisanja između *5. 1. 2008.* i *5. 5. 2008*. Sa indeksom DA= možemo pretraživati samo u lokalnoj bazi podataka.

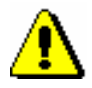

Upozorenje:

*Pretraživanje može da traje duže vremena, ako je reč o širokom rasponu.*

### **4.2.4 Limitiranje kod komandnog pretraživanja**

U komandnom načinu pretraživanja može se limitirati po:

- godini izdavanja
- vrsti bibliografskog izvora
- pismu

*Postupak*

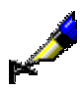

Limitiranje po godini izdavanja

1. Po godini izdavanja limitiramo rezultate pretraživanja tako što nakon pojma za pretraživanje napišemo kosu crtu i nakon nje navedemo i godinu ili period od godine do godine.

#### Primer:

Kod "Zahtev za pretraživanje" upišemo npr. *bibliotekarstvo/2002*

Rezultat pretraživanja su zapisi koji sadrže ključnu reč *bibliotekarstvo* i godinu izdavanja *2002*.

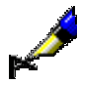

#### Primer:

Kod "Zahtev za pretraživanje" upišemo npr. *bibliotekarstvo /1994:2003*

Rezultat pretraživanja su zapisi koji sadrže ključnu reč *bibliotekarstvo* i godinu izdavanja između *1994.* i *2003*.

*Postupak*

Limitiranje po vrsti bibliografskog izvora ili pismu

1. Po vrsti izvora ili pismu rezultat pretraživanja limitiramo tako što nakon pojma za pretraživanje upišemo kosu crtu i nakon nje navedemo sufiks za limitiranje.

Sufiksi za limitiranje po vrsti bibliografskog izvora su:

 /MON – monografske publikacije Rezultati pretraživanja su limitirani na zapise za monografske publikacije  $(001c = "m")$ .

- /SER serijske publikacije Rezultati pretraživanja su limitirani na zapise za serijske publikacije  $(001c = "s").$
- /ART članci i drugi sastavni delovi Rezultati pretraživanja su limitirani na zapise za članke i druge sastavne delove  $(001c = "a")$ .
- /BMA knjižna građa Rezultati pretraživanja su limitirani na zapise za knjižnu građu (001b = "a" i 130a ne postoji).
- /NOMON U rezultatima pretraživanja nema zapisa za monografske publikacije.
- /NOSER U rezultatima pretraživanja nema zapisa za serijske publikacije.
- /NOART U rezultatima pretraživanja nema zapisa za članke i druge sastavne delove.
- $\bullet$  /NBM U rezultatima pretraživanja nema zapisa za knjižnu građu.

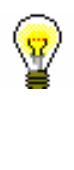

#### Savet:

Spisak sufiksa za limitiranje ispisujemo klikom na dugme a kod "Zahtev za pretraživanje".

#### Primer:

Kod "Zahtev za pretraživanje" možemo npr. da upišemo *FR=ltd/MON* ili *FR=ltd/SER*

Rezultat pretraživanja su zapisi za tekstualne elektronske monografske publikacije, odnosno serijske publikacije.

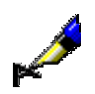

#### Primer:

Kod "Zahtev za pretraživanje" upišemo npr. *(vinogradarstvo OR vino\*)/SER*

Rezultat pretraživanja su zapisi za serijske publikacije koji sadrže ključnu reč *vinogradarstvo* ili ključnu reč *vino*.

Sufiksi za limitiranje po pismu:

- $\bullet$  /LAT Rezultat pretraživanja su samo zapisi za dokumenta u latinici (100l = "ba").
- $\bullet$  /CIR Rezultat pretraživanja su samo zapisi za dokumenta u ćirilici (100l = "c\*" ili  $100l = "oc"$ ).

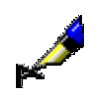

#### Primer:

Kod "Zahtev za pretraživanje" upišemo npr. *sveto (W) pismo/CIR*

Rezultat pretraživanja su zapisi koji sadrže ključnu reč *sveto pismo* u navedenom redosledu. Zapisi predstavljaju publikaciju u *ćirilici*.
# **4.3 SKENIRANJE**

Skeniranje je postupak kojim možemo da sužavamo pretraživanje u drugim poljima za pretraživanje. Na taj način možemo pretraživati i po neindeksiranim potpoljima te vrednostima indikatora, ili možemo proveriti prisustvo nekog potpolja, odnosno indikatora, u bibliografskom zapisu.

1. Kod "Skeniranje" upišemo oznaku polja i potpolja ili indikatora, znak jednakosti i pojam za pretraživanje. Više zahteva za pretraživanje možemo povezati logičkim operatorima. Možemo upotrebiti logičko I (moramo uneti znak "&"), logičko ILI (moramo uneti znak "&OR") i logičku negaciju (moramo uneti znak "&NOT"). *Postupak* 

Zahtev za pretraživanje unosimo u obliku:

*<oznaka polja><oznaka potpolja ili indikatora>=<pojam za pretraživanje>*

ili

*<oznaka polja><oznaka potpolja ili indikatora>=<pojam za pretraživanje> & <oznaka polja><oznaka potpolja ili indikatora>= <pojam za pretraživanje>...*

ili

*<oznaka polja><oznaka potpolja ili indikatora>=<pojam za pretraživanje> &NOT <oznaka polja><oznaka potpolja ili indikatora>= <pojam za pretraživanje>...*

ili

*<oznaka polja><oznaka potpolja ili indikatora>=<pojam za pretraživanje> &OR <oznaka polja><oznaka potpolja ili indikatora>= <pojam za pretraživanje>...*

Prilikom skeniranja po potpoljima pojmove za pretraživanje znacima "%" ili "\*" možemo skratiti na početku, u sredini ili na kraju:

- znak "%" zamenjuje jedan znak (u nizu može biti više znakova "%")
- znak "\*" zamenjuje proizvoljan niz znakova

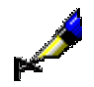

### Primer:

Kod "Zahtev za pretraživanje" upišemo npr. *PY=2008/mon AND LA=scc*, a kod "Skeniranje" npr. *105f=g & 200ind1=0*

Na taj način pretražimo zapise za *monografske publikacije* na *srpskom jeziku* koje su izdate *2008. godine* i koje u potpolju *105f – Kod za književni oblik* sadrže kod *"g" – poezija* te u polju *200 – Naslov i podaci o odgovornosti* imaju vrednost prvog indikatora *0 – Naslov nije značajan*.

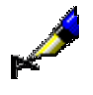

#### Primer:

Kod "Zahtev za pretraživanje" upišemo npr. *TD=2.30:2.32 AND PY=2007*, a kod "Skeniranje" npr. *101d=\* &NOT 101d=eng*

Na taj način pretražimo zapise za *zbornike* koji su izdati u *2007. godini* i koji u potpolju *001t – Tipologija dokumenata/dela* imaju upisane kodove za tipologiju dela *"2.30"*, *"2.31"* ili *"2.32"* te sadrže sažetak u bilo kojem jeziku (*101d – Jezik sažetka*), a ne sadrže sažetak na engleskom jeziku.

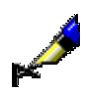

#### Primer:

Kod "Skeniranje" upišemo npr. *215a=%%%% str.*

Izaberemo zapise koji u potpolju *215a – Posebna oznaka građe i opseg* na petom mestu imaju razmak i za njim reč "str.", tj. zapise koji sadrže podatak o broju strana koji je viši od 1000, odnosno u potpolju 215a imaju ispunjena sva četiri mesta (npr. [24] str.).

U zahtev za pretraživanje kod "Skeniranje" ne unosimo znakove za uključivanje, odnosno isključivanje komandi LaTeX i znakove NSB/NSE.

# **4.4 PREGLED POJMOVA**

Prilikom oblikovanja zahteva za pretraživanje, koje upisujemo u polja za unos zahteva za pretraživanje, može nam pomoći funkcija *pregled pojmova* (ikona  $\boxed{\boxtimes}$ 

Funkcija omogućuje uvid u spisak pojmova za pretraživanje koji se trenutno nalaze u bazi podataka. Koristimo je kada želimo da budemo sigurni da je pojam za pretraživanje pravilno upisan.

Funkcija *pregled pojmova* nije na raspolaganju kod polja za pretraživanje "Ključne reči" i "COBISS.XX-ID".

1. U polje za unos zahteva za pretraživanje unesemo početak zahteva za pretraživanje (npr. početak naslova publikacije, prezime autora ...). *Postupak*

> Kada nam nije poznat početak pojma za pretraživanje, polje za unos zahteva za pretraživanje takođe možemo ostaviti prazno.

2. Kliknemo ikonu **pored polja za unos zahteva za pretraživanje**.

Otvara se prozor **Pregled pojmova** u kojem se ispisuje spisak svih pojmova od upisanog zahteva za pretraživanje (ili od prvog pojma) nadalje. Spisak je uređen abecedno po rastućem redosledu. Broj ispred svakog pojma govori o tome koliko se puta taj pojam pojavljuje u bazi podataka. Za pomeranje na sledeću stranu spiska kliknemo dugme **Napred**.

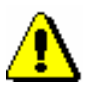

#### Upozorenje:

*Pojmovi za pretraživanje u spisku ne sadrže znak "≠" za sortiranje (NSB/NSE).* 

3. U spisku potražimo i izaberemo željenu vrednost.

To možemo učiniti na dva načina:

- kursorom miša označimo vrednost i potvrdimo je dugmetom **U redu**
- vrednost označimo tipkama za pomeranje <gore>, <dole>, <PgUp>, <PgDn> i pritisnemo tipku <Enter>

Izabrana vrednost prenosi se u polje za unos zahteva za pretraživanje.

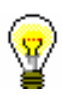

#### Savet:

Iz spiska pojmova vrednost najbrže biramo ako kursorom miša pokažemo na nju i dva puta kliknemo.

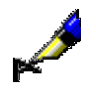

#### Primer:

Ako želimo da potražimo sve autore čije prezime počinje s nizom znakova Dickens, kod "Autor – osoba" upišemo *dickens* i kliknemo ikonu **D** pored polja za pretraživanje. U prozoru **Pregled pojmova** iz baze podataka ispisuje se spisak autora od upisanog niza znakova nadalje.

# **4.5 POHRANJIVANJE UPITA**

Zahteve za pretraživanje u okviru jednog pretraživanja možemo da pohranimo i da ih kasnije koristimo u obliku upita.

1. Unesemo zahteve za pretraživanje (v. pogl. *4.1–4.3*). 2. Kliknemo dugme **Pohrani upit**. Otvara se prozor **Upit**. 3. Unesemo ime pod kojim želimo da pohranimo upit. 4. Kliknemo dugme **U redu**. Upit se dodaje u pretraživač kod "Upiti" i u brauzer u potprozor **Upiti**. Postupak preimenovanja i brisanja upita opisan je u priručniku *Osnovna uputstva COBISS3* (v. pogl. *3.1.8.2* i pogl. *3.1.8.3*). *Postupak*

> Prethodno pohranjen upit možemo ponovo pozvati i upotrebiti ga za dalje pretraživanje.

1. Kod "Upit" izaberemo odgovarajući upit. *Postupak*

> Zahtevi za pretraživanje se se prenesu u odgovarajuća polja za unos zahteva za pretraživanje.

2. Kliknemo dugme **Pretraži**.

Program aktivira pretraživanje u izabranoj bazi podataka. Ispisuju se rezultati pretraživanja koji odgovaraju zahtevima za pretraživanje pohranjenim u upitu.

Upit možemo da aktiviramo i u brauzeru. U potprozoru **Upiti** možemo izabrati metodu **Upiti / Pretraži** ili dva puta kliknemo grafičku oznako ili naziv upita. Otvara se pretraživač u kojem su rezultati pretraživanja u lokalnoj bazi podataka samo prikazani, a mogućnost novog pretraživanja ne postoji. *Mogućnosti ...*

# **4.6 IZBOR PRIKAZA REZULTATA PRETRAŽIVANJA**

Rezultati pretraživanja vidljivi su u donjem delu pretraživača. Ispisani su na različite načine s obzirom na broj prikazanih bibliografskih podataka.

1. Kod "Prikaz rezultata pretraživanja" izaberemo obim prikaza podataka, i to pre ili nakon izvršenog pretraživanja. *Postupak*

> Poslednji izabrani prikaz rezultata pretraživanja pohranjuje se i uvažava kod sledećih pretraživanja (do promene).

Obim bibliografskih podataka, koji se ispisuju u rezultatima pretraživanja određen je unapred ili ga katalogizator određuje sam.

Za sve izvore je unapred definisan samo podrazumevani prikaz koji sadrži podatke za osnovnu identifikaciju izvora i bibliografskog zapisa.

Različite vrste prikaza rezultata pretraživanja i sami možemo definisati u brauzeru (v. pogl. *11.1.2* i pogl. *11.1.3*).

Spisak unapred definisanih atributa sa odgovarajućim poljima i potpoljima, iz kojih se mogu ispisivati podaci u prikazu rezultata pretraživanja, dat je u dodatku *E.1*.

# **6.7 DRUGE MOGUĆNOSTI ZA RAD U SPREMIŠTU**

U spremištu zapisa imamo mogućnost da zapis i osvežimo, da ga prikažemo u standardnom formatu, da ga odštampamo, proverimo u kojim se lokalnim bazama podataka nalazi i kakvo je stanje fonda u COBISS/OPAC-u.

# **6.7.1 Osvežavanje zapisa**

Zapis u spremištu možemo uskladiti sa stanjem u bazi podataka. Stanje se razlikuje ako je zapis, koji smo upisali u spremište, neko naknadno dopunio i ponovo pohranio u bazu podataka.

1. Označimo zapis koji želimo da osvežimo. *Postupak*

2. Izaberemo metodu **Spremište / Osveži zapis**.

Radni zapis ne možemo da prekrijemo s trenutnim stanjem u bazi podataka.

### **6.7.2 Promena prikaza**

U spremištu zapisa možemo prikazati zapis u standardnom ili u COMARC formatu.

1. Potražimo i izaberemo zapis. *Postupak*

2. Izaberemo metodu **Spremište / Prikaži u standardnom formatu**.

Sa standardnog na COMARC format prelazimo tako što izaberemo metodu **Spremište / Prikaži u COMARC formatu**. Radni zapis se pokazuje u COMARC formatu odmah kada u zapisu iz editora izaberemo neko polje.

# **6.7.3 Štampanje zapisa**

Zapis, koji se nalazi u spremištu zapisa, možemo da odštampamo u COMARC ili u standardnom formatu.

1. Potražimo i označimo zapis. *Postupak*

2. Izaberemo metodu **Spremište / Odštampaj zapis**.

Zapis možemo da odštampamo u standardnom formatu ako smo izabrali metodu **Spremište / Prikaži u standardnom formatu**.

# **6.7.4 Štampanje više zapisa istovremeno**

Ako se u spremištu nalazi više zapisa, možemo ih odštampati istovremeno.

- *Postupak*
- 1. Potražimo i označimo zapis.
- 2. Izaberemo metodu **Spremište / Pripremi zapise za ispis**.

Otvara se prozor **Ispis zapisa**.

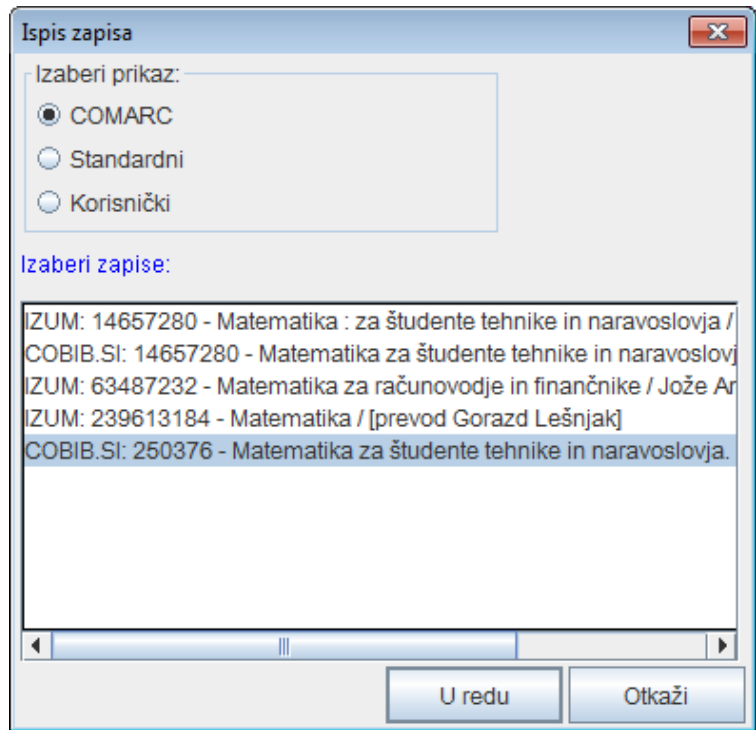

**Slika 6.7-1: Prozor Ispis zapisa**

- 3. Kod "Izaberi prikaz" izaberemo prikaz u kojem ćemo ispisati zapise:
	- *MARC* za ispis u COMARC formatu
	- *Standardni* za ispis u standardnom formatu
	- *Korisnički* za ispis u obliku spiska atributa
- 4. Kod "Izaberi zapise" označimo jedan ili više zapisa (v. korak 10 kod postupka u pogl. *4*).
- 5. Kliknemo dugme **U redu**.

Otvara se prozor **Ispis zapisa** u kojem su prikazani izabrani zapisi u izabranom prikazu ispisa.

6. Kliknemo dugme **Ispis**.

# **7.1 UPRAVLJANJE ZAPISIMA**

U poglavlju su opisane metode iz menija **Zapis** koje se koriste prilikom upravljanja bibliografskim zapisima.

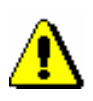

Upozorenja:

*Za upotrebu metoda u meniju* **Zapis** *potrebne su nam sledeće privilegije:*

• CAT\_A\_MON – *za uzajamnu katalogizaciju monografskih publikacija (knjige) te kreiranje zbirnih zapisa i zapisa za izvedena dela*

• CAT\_B1\_ART – *za uzajamnu katalogizaciju sastavnih delova*

• CAT\_B2\_CON – *za uzajamnu katalogizaciju kontinuiranih izvora*

• CAT\_NEWSER – *za uzajamnu katalogizaciju serijskih publikacija*

• CAT\_C\_NBM – *za uzajamnu katalogizaciju neknjižne građe*

• CAT\_D\_ANT – *za uzajamnu katalogizaciju antikvarne građe*

• CAT\_NEWMARC21 – *za preuzimanje zapisa iz Online kataloga Kongresne biblioteke i baze podataka WorldCat*

# **7.1.1 Metoda Uredi zapis**

Metodu **Zapis / Uredi zapis** koristimo kada želimo da ispravimo ili dopunimo postojeći zapis.

Postupak ispravljanja i dopunjavanja zapisa opisan je u pogl. *8.4*.

# **7.1.2 Metoda Preuzmi zapis**

Metodu **Zapis / Preuzmi zapis** koristimo kada u lokalni bazi podataka još ne postoji zapis, ali zato postoji u COBIB-u. Upotrebom ove metode preuzimamo zapis iz COBIB-a, a takođe ga možemo preuzeti i iz neke druge uzajamne bibliografske baze podataka u mreži COBISS.Net ili druge strane bibliografske baze podataka (Online katalog Kongresne biblioteke, WorldCat, ISSN). Zapis po potrebi uredimo. Postupak preuzimanja zapisa opisan je u pogl. *8.2*.

# **7.1.3 Metoda Priredi u novi zapis**

Ako u COBIB-u ili lokalnoj bazi podataka postoji zapis, u velikoj meri sličan zapisu koji želimo da kreiramo, takav postojeći zapis možemo prirediti u novi zapis metodom **Zapis / Priredi u novi zapis**.

Postupak kreiranja zapisa priređivanjem sličnog zapisa opisan je u pogl. *8.3.2.*

### **7.1.4 Metoda Kreiraj zapis**

Metodom **Zapis / Kreiraj zapis** kreiramo novi zapis kada u lokalnoj bazi podataka ili COBIB-u zapis za bibliografski izvor još ne postoji.

Postupak kreiranja zapisa od početka opisan je u pogl. *8.3.1.*

### **7.1.5 Metoda Izbriši zapis**

Upozorenje:

Metodu **Zapis / Izbriši zapis** koristimo za brisanje zapisa iz lokalne baze podataka i/ili COBIB-a. Metoda se prvenstveno koristi u slučaju razrešavanja duplikata (v. pogl. *8.5.2*).

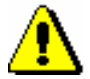

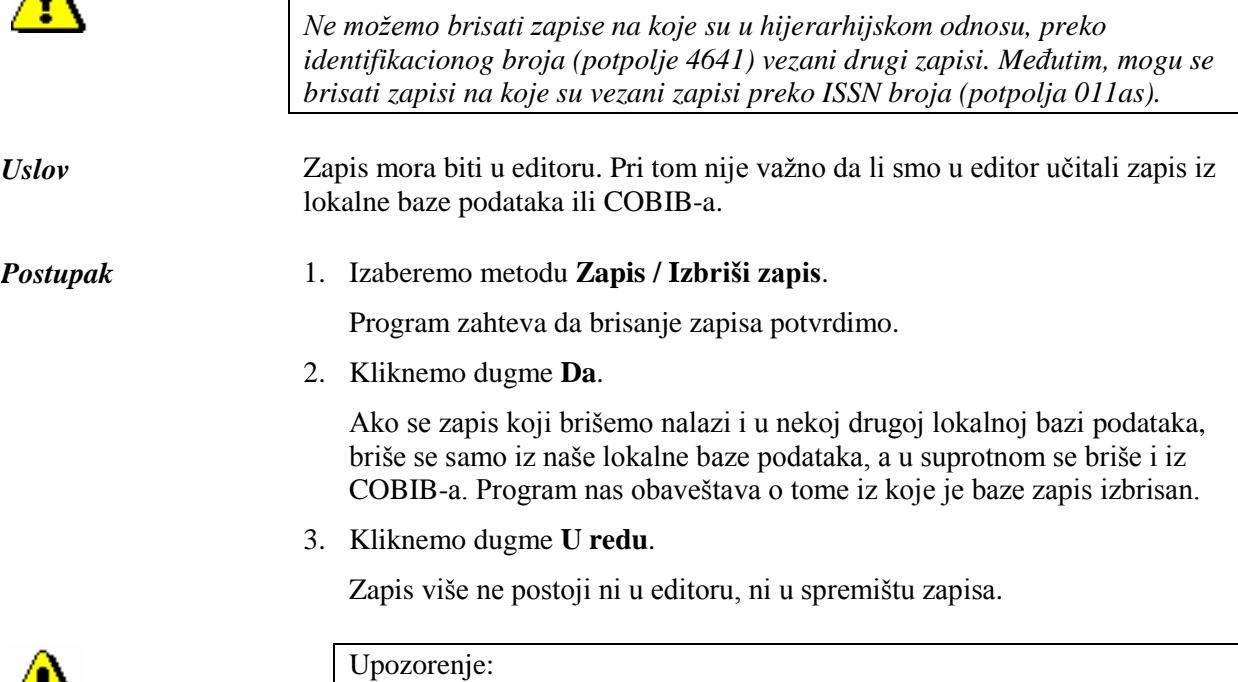

*Izbrisani zapisi iz lokalne baze podataka i COBIB-a pohranjuju se u posebnu datoteku – zajedno sa informacijom o tome ko je i kada zapis izbrisao.*

# **7.1.6 Metoda Dodaj lokalni zapis u COBIB**

Metodu **Zapis / Dodaj lokalni zapis u COBIB** koristimo kada želimo da u COBIB prenesemo zapis koji postoji samo u lokalnoj bazi podataka. Pri tom, zapis možemo takođe adekvatno ispraviti ili dopuniti. Ako za isti bibliografski

 $\sqrt{1}$ 

izvor u COBIB-u već postoji zapis, moramo ga preuzeti, a lokalni zapis izbrisati iz lokalne baze podataka.

Postupak razrešavanja lokalnih zapisa opisan je u pogl. *8.6.*

# **7.1.7 Metoda Proveri zapis**

Metodu **Zapis / Proveri zapis** tokom uređivanja možemo proveriti da li zapis sadrži greške koje se programski mogu proveriti. Pri tom se izvode programske kontrole koje proveravaju ispravnost unosa (v. dodatak *B).*

Zapis mora biti u editoru. *Uslov*

#### 1. Izaberemo metodu **Zapis / Proveri zapis**. *Postupak*

V. objašnjenje pod 2. korakom, kod postupka u pogl. *6.4*.

2. Kliknemo dugme **U redu**.

Metodom **Spremište / Proveri zapis** možemo proveriti i ispravnost zapisa u spremištu. *Mogućnosti ...* 

# **7.1.8 Metoda Privremeno pohrani zapis**

Metodu **Zapis / Privremeno pohrani zapis** koristimo kada zapis, koji uređujemo u editoru, želimo privremeno ručno da pohranimo u posebnu datoteku koja je posebno za to predviđena. Zapis privremeno pohranimo kada postupak kreiranja ili uređivanja zapisa ne možemo da završimo ili kada bismo želeli da ga još jednom proverimo pre pohranjivanja u lokalnu bazu podataka i/ili COBIB.

Zapisi se privremeno pohranjuju i programski (v. pogl. *10.1*).

Privremeno pohranjeni zapisi ne postoje ni u COBIB-u ni u lokalnoj bazi podataka te ih zato pretraživačem ne možemo pronaći. Privremeno pohranjene zapise ponovo otvaramo za dalje uređivanje na način koji je opisan u pogl. *10.3*.

Zapis mora biti u editoru. *Uslov*

#### 1. Izaberemo metodu **Zapis / Privremeno pohrani zapis**. *Postupak*

Otvara se prozor **Opisivanje**.

- 2. Kod "Naziv privremeno pohranjenog zapisa" upišemo naziv po želji.
- 3. Kliknemo dugme **U redu**.

Program nas obaveštava da je zapis pohranjen sa privremeno pohranjenim zapisima.

Zapis, koji smo privremeno pohranili, uklanja se iz editora i jezička **Radni zapis** u spremištu zapisa. Istovremeno se u spremište zapisa dodaje novi jezičak **Privremeno pohranjeni** u kojem je prikazano poslednje stanje zapisa.

# **7.1.9 Metoda Pohrani kao šablon**

Metodu **Zapis / Pohrani kao šablon** koristimo onda kada u zapis, u koji smo uneli podatke zajedničke većem broju bibliografskih izvora, želimo da pohranimo kao šablon za novi zapis koji nameravamo da upotrebimo više puta.

#### Zapis mora biti u editoru. *Uslov*

*Postupak* 

- 1. Unesemo samo one podatke koji su zajednički za više zapisa.
	- 2. Izaberemo metodu **Zapis / Pohrani kao šablon**.

Otvara se prozor **Opisivanje**.

- 3. Kod "Naziv šablona" upišemo naziv po želji.
- 4. Kliknemo dugme **U redu**.

Program nas obaveštava o tome da je zapis pohranjen kao šablon.

Šablon se pohranjuje u datoteku privremeno pohranjenih zapisa, pri čemu se editor i jezičak **Radni zapis** u spremištu zapisa prazne.

# **7.1.10 Metoda Pohrani zapis**

Metodu **Zapis / Pohrani zapis** koristimo za pohranjivanje zapisa koji smo kreirali, odnosno ispravili ili dopunili. Ako u zapisu nema grešaka koje se mogu ustanoviti programski, program nam javi u koju je bazu podataka zapis pohranjen. Prilikom pohranjivanja zapisa program nas upozorava na (eventualne) greške i druge nedostatke (v. dodatak *B*), koje razlikuje s obzirom na to:

 da li je reč o nedvosmislenoj grešci (zapis možemo pohraniti tek kada otklonimo grešku)

U zapisu postoji nedvosmislena greška (u dodatku B ta vrsta greške označena je kao "F" – Fatal), zato nas program vraća u editor u kojem grešku moramo da ispravimo i zapis ponovo da pohranimo. Grešku, koja se ispisuje u programskoj poruci, uvodi rečenica "Zapis se ne može pohraniti dok se ne ispravi sledeće".

 da li je reč o (eventualnoj) grešci (zapis, uprkos tome, možemo da pohranimo)

Velika je verovatnoća da postoji greška (u dodatku B ta vrsta greške označena je kao "W" – Warning), zato nas program pita da li želimo da se vratimo u zapis. Grešku ispravimo tako što se vratimo u editor; ako ustanovimo da nije reč o grešci, zapis pohranimo bez ispravke. Grešku,

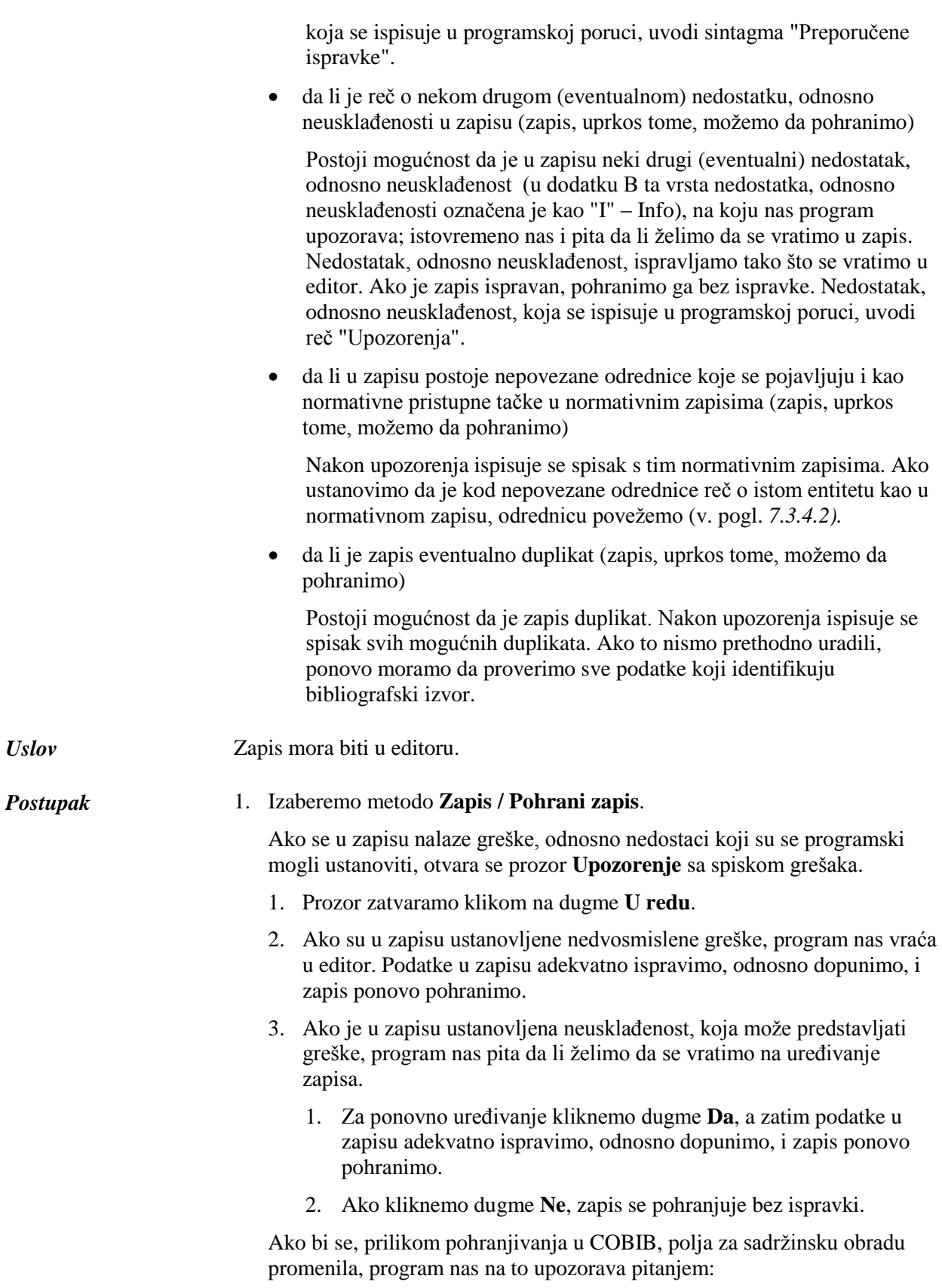

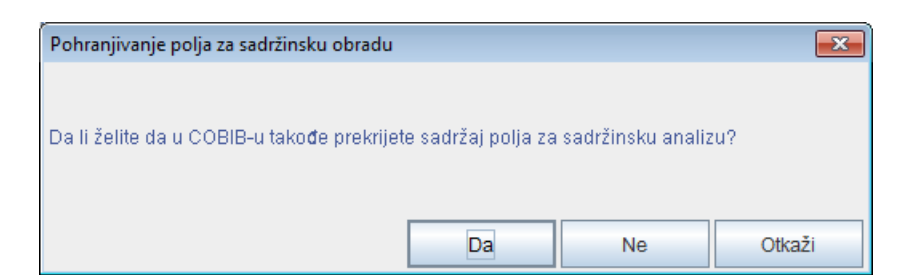

**Slika 7.1-1: Pohranjivanje polja za sadržinsku obradu**

- 1. Klikom na dugme **Da** u COBIB i u lokalnu bazu podataka pohranimo polja za sadržinsku obradu. Na taj način prekrijemo polja za sadržinsku obradu koja su postojala u zapisu pre uređivanja.
- 2. Klikom na dugme **Ne** pohranimo polja za sadržinsku obradu samo u lokalnu bazu podataka, dok u COBIB-u ta polja ostaju nepromenjena.
- 3. Takođe se možemo vratiti u uređivanje zapisa, ako kliknemo dugme **Otkaži**. Zapis dopunimo i ponovo ga pohranimo.

Kada je zapis pohranjen, dobijamo poruku o tome u koje je baze podataka pohranjen.

4. Prozor **Poruka** zatvaramo klikom na dugme **U redu.**

Zapis se uklanja iz editora i iz jezička **Radni zapis** u spremištu zapisa. Istovremeno se u spremištu zapisa prikazuje najnovije stanje zapisa.

# **7.1.11 Metoda Promeni masku za unos**

Metodom **Zapis / Promeni masku za unos** izaberemo ili promenimo masku za unos, a možemo i da je podesimo kao podrazumevanu masku za unos.

Maske za unos obuhvataju izbor najčešće upotrebljenih polja i potpolja prilikom unosa određene vrste bibliografskog izvora i služe kao pomoć prilikom unosa i uređivanja bibliografskih zapisa. U njih možemo dodati i druga polja i potpolja koja su predviđena za određenu vrstu izvora.

Za bibliografske zapise pripremljene su sledeće maske za unos:

- $\bullet$  M monografske publikacije
- $\bullet$  K kontinuirani izvori
- $\bullet$  Z zbirni zapisi
- A članci i drugi sastavni delovi
- N neknjižna građa

Određena maska za unos prilagođena je bibliografskom opisu određene vrste izvora.

Odgovarajuću masku za unos biramo pre kreiranja zapisa. Možemo definisati i podrazumevanu masku za unos koja važi do opoziva (takođe i nakon ponovnog prijavljivanja u sistem).

#### *Postupak*

- 1. Izaberemo metodu **Zapis / Promeni masku za unos**.
- 2. U prozoru **Maske za unos** iz spiska izaberemo odgovarajuću masku za unos.
- 3. Kod "Podesi kao podrazumevano" masku za unos možemo unapred da definišemo kao podrazumevanu, tako što je izaberemo iz padajućeg spiska.

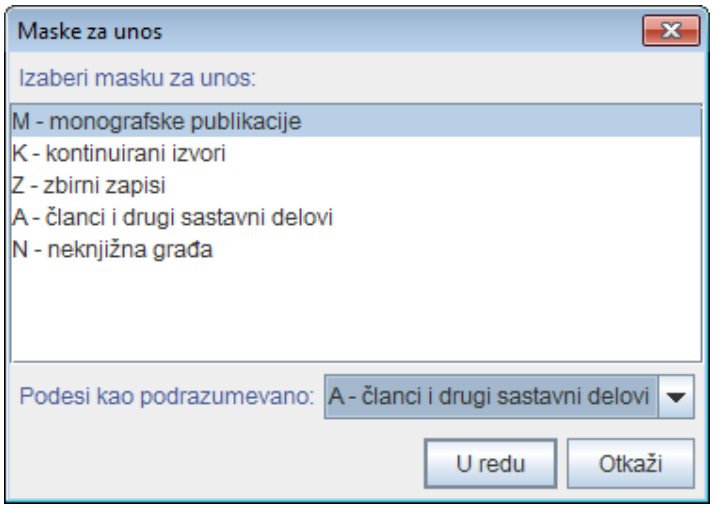

**Slika 7.1-2: Prozor Maske za unos**

4. Kliknemo dugme **U redu**.

Ako nismo izabrali podrazumevanu masku za unos, prilikom kreiranja novog zapisa automatski se otvara prozor **Maske za unos** u kojem izaberemo odgovarajuću masku za unos.

U statusnom redu interfejsa za katalogizaciju vidljiva je trenutno izabrana maska za unos.

Kada uređujemo postojeći zapis za određenu vrstu bibliografskog izvora, prilikom učitavanja zapisa u editor automatski se uključuje odgovarajuća maska za unos. Izuzetno, masku za unos možemo i da promenimo, i to po istom postupku kao što masku biramo pre kreiranja novog zapisa. Moguća je samo promena maske za unos *M – monografske publikacije* u masku *N – neknjižna građa* i obratno.

# **7.1.12 Metoda Napusti zapis bez pohranjivanja**

Metodu **Zapis / Napusti zapis bez pohranjivanja** koristimo onda kada zapis, koji kreiramo ili uređujemo, želimo da napustimo bez pohranjivanja.

Zapis mora biti u editoru. *Uslov*

1. Izaberemo metodu **Zapis / Napusti zapis bez pohranjivanja**. *Postupak*

Program nas upozorava da zapis neće biti pohranjen.

### 2. Kliknemo dugme **U redu**.

Zapis se uklanja iz editora i jezička **Radni zapis** u spremištu zapisa. Zapis u spremištu zapisa ostaje nepromenjen.

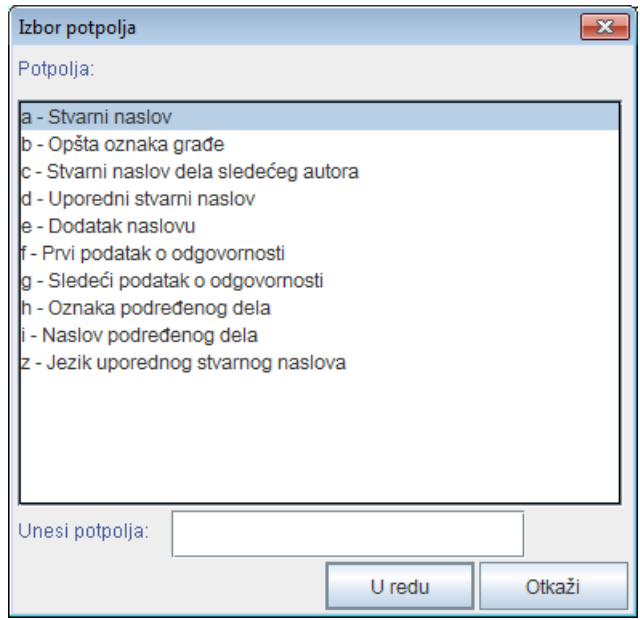

**Slika 7.4-2: Prozor Izbor potpolja**

3. U spisku potpolja označimo željeno potpolje (upotrebom tipki <Shift> odnosno <Ctrl> označimo i veći broj potpolja (v. korak 10 u pogl. *4*)) ili kod "Unesi potpolja" upišemo potpolja koja želimo da dodamo (npr. aedefgz).

U spisku su na raspolaganju samo potpolja koja, se, s obzirom na COMARC format mogu dodati u polje. U spisku nema neponovljivih potpolja koja su već prisutna u polju.

4. Kliknemo dugme **U redu**.

Prozor sa izabranim potpoljem (ili više potpolja) se zatvara. Izabrano potpolje (ili više potpolja) dodaje se u zapis odmah nakon tekućeg potpolja, odnosno na prvo mesto u polju, ako smo polje označili.

*Mogućnosti ...* Prozor **Izbor potpolja** možemo otvoriti i pritiskom na tipku <F9>.

# **9.2 PRETRAŽIVAČ**

Za pretraživanje po normativnim bazama podataka otvara se pretraživač koji je nalik na pretraživač po bibliografskim bazama podataka.

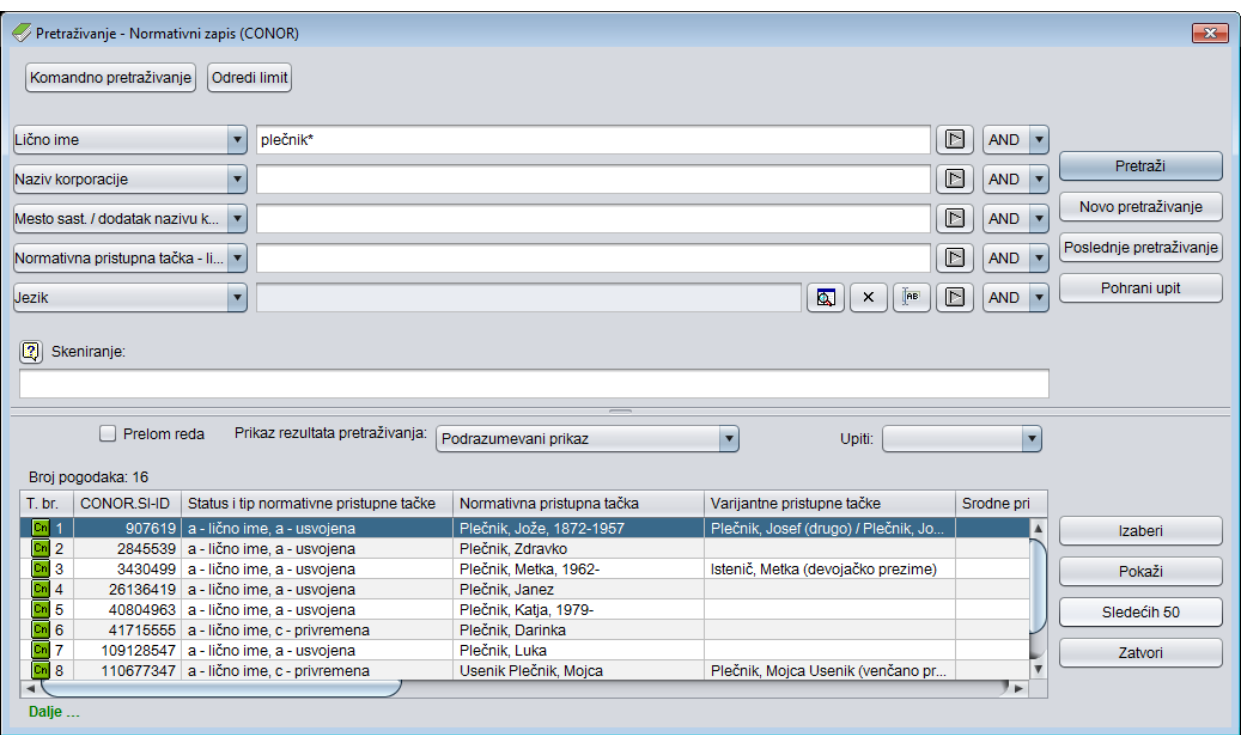

**Slika 9.2-1: Primer pretraživača po bazi podataka CONOR**

Pretraživač možemo otvoriti u brauzeru ili interfejsu za katalogizaciju, tj. u prozoru **Bibliografski zapis** ili prozoru **Normativni zapis (<akronim normativne baze podataka>)**.

Polazimo iz interfejsa za katalogizaciju.

1. Izaberemo metodu **Pretraživanje / <akronim normativne baze podataka>**.

#### Otvara se prozor **Pretraživanje – Normativni zapis (<akronim normativne baze podataka>)**.

Nastavljamo po postupku koji je opisan u pogl. *4.*

U gornjem delu prozora ispisuju se polja za pretraživanje po kojima možemo pretraživati normativne zapise. Ispod njih je, kao i u pretraživaču po bibliografskim bazama podataka uključeno i polje "Skeniranje". Pretraživač za sada ne uključuje polje "Limitiranje".

*Postupak*

Tehnika pretraživanja je, doduše, ista kao tehnika pretraživanja u bibliografskim bazama podataka. To važi za skraćivanje zahteva za pretraživanje, pretraživanje po većem broju polja za pretraživanje te za sintaksu prilikom komandnog pretraživanja i skeniranja (v. pogl. *4.1–4.3*).

Druge specifičnosti pretraživanja u pretraživaču su:

#### **Indeksi za pretraživanje**

Spisak svih indeksa za pretraživanje, koji se koriste u komandnom pretraživanju u normativnim bazama podataka, dat je u dodatku *A.2*.

#### **Pretraživanje po dijakritičkim znacima**

Polja za pristupne tačke su u dodatnom indeksu indeksirana sa svim dijakritičkim znacima, a u osnovnom indeksu takođe bez njih, slično kao druga polja. Zato, kada pretražujemo u dodatnom indeksu, uvek precizno moramo da unesemo i sve dijakritičke znake.

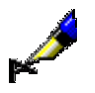

#### Primer:

Pretražujemo po imenu kompozitora Georga Friedricha Händla.

Ako u "Lično ime" upišemo *Händel, Georg Friedrich\**, dobićemo jedan normativni zapis. Isti zahtev za pretraživanje bez upisanog dijakritičkog znaka neće dati nijedan rezultat. Zapis za Händla bez upisanog dijakritičkog znaka u zahtevu za pretraživanje možemo pronaći samo komandnim pretraživanjem, ako pretražujemo po osnovnom indeksu, tj. ako upišemo *(Handel and Georg and Friedrich)/PN*.

# **12.1 ZAPISI U LATINICI**

U COBISS sistemima, u kojima se koristi samo latinica, bibliografski i normativni zapisi uvek su u latinici.

### **12.1.1 Unos podataka**

Za pravilan unos podataka potrebna nam je standardna tastatura i odgovarajući parametri tastature za pojedini jezik u sistemu Windows. Na taj način možemo unositi sva slova pojedinog jezika, druge znake, koji se nalaze na tastaturi, te znake koje unosimo kao kombinaciju znaka i osnovnog slova (npr.  $\langle$ Alt Gr> +  $\langle$  > +  $\langle$ A ispiše Ä). U bibliotekama, u kojima je veći deo građe na stranom jeziku, tastaturu možemo podesiti tako da podržava i druge jezike. Adekvatno podešena tastatura omogućuje unos većine slova s tastature, a prozor **Skup COBISS znakova** (v. pogl. *7.3.1.1*) koristimo za unos znakova koji se ne mogu uneti preko tastature.

Znakovi, koje skup COBISS znakova ne podržava, ne mogu se uneti u zapis. U COBISS sistemima, u kojima se koristi ćirilica, podaci se ne mogu unositi u tom pismu.

Skup COBISS znakova omogućuje unos ćiriličnog teksta u latinici, u skladu s tabelom PPIAK.<sup>1</sup> Prilikom transliteracije grčkog pisma u latinicu nedostaju slova ē i ō. Zamena za spomenuta slova u nadležnosti je nacionalnih COBISS centara. Unos transliteriranog teksta drugih pisama, koji se po pravilu oslanja na transliteracijske oblike Kongresne biblioteke u Vašingtonu, u skupu COBISS znakova podržan je samo u ograničenom obimu. Nacionalni COBISS centri nadležni su i za zamenu znakova iz ALA-LC Romanization Tables<sup>2</sup>, koji nedostaju, određenim znakovima iz obima Skupa znakova COBISS – latinica (v. dodatak *C.2*).

### **12.1.2 Pretraživanje podataka**

Prilikom pretraživanja tekstualnih podataka u bibliografskim zapisima možemo upotrebiti osnovni skup slova ili kompletan skup COBISS znakova.

Prilikom pretraživanja po tekstualnim podacima u dodatnom indeksu normativnih zapisa uvek moramo da koristimo samo kompletan skup COBISS znakova. U osnovnom indeksu možemo da pretražujemo i sa osnovnim skupom znakova.

© IZUM, decembar 2015, prevod: decembar 2015. 12.1-1

l

<sup>1</sup> Verona, Eva. Pravilnik i priručnik za izradbu abecednih kataloga. Deo 1, Zagreb, Hrvatsko bibliotekarsko društvo, 1986 ali v PREKAT, Ljubljana, NUK, 2005. Dostupno i na *[http://www.nuk.uni](http://www.nuk.uni-lj.si/prekat/prekat.asp)[lj.si/prekat/prekat.asp](http://www.nuk.uni-lj.si/prekat/prekat.asp)* (pridobljeno 1. 2. 2010).

<sup>2</sup> ALA-LC Romanization Tables. Dostupno na *<http://www.loc.gov/catdir/cpso/roman.html>* (dobijeno 1. 2. 2010).

# **12.2 ZAPISI U ĆIRILICI ILI U KOMBINACIJI ĆIRILICE I LATINICE**

U COBISS sistemima, u kojima se koristi ćirilica, bibliografski i normativni zapisi mogu biti u ćirilici, latinici ili u kombinaciji oba pisma.

Podaci iz bibliografskih izvora na jezicima ćiriličnog i latiničnog pisma prenose se u bibliografske zapise na originalnom pismu. Podatke na ostalim jezicima transliterišemo na latinično pismo.

U COBISS sistemima, čiji se jezik katalogizacije izražava isključivo ćiriličnim pismom (npr. bugarski, makedonski), napomene i ostali podaci na jeziku katalogizacije unose se na ćiriličnom pismu; u COBISS sistemima, kod kojih je jezik katalogizacije na dva pisma (npr. srpski), napomene i srodni podaci na jeziku katalogizacije prate pismo glavnog dela bibliografskog opisa.

Imenske i predmetne odrednice unose se u bibliografske zapise slobodno ili pod normativnom kontrolom. Pismo slobodno unetih odrednica, kao i unos njihovih alternativnih oblika, određeni su lokalnim kataloškim pravilima.

Unos odrednica pod normativnom kontrolom obavlja se posredstvom normativnih zapisa s pristupnim tačkama na alternativnim pismima – ćirilici i latinici.

# **12.2.1 Unos podataka**

U odgovarajuća polja tekstualni podaci mogu da se unose na oba pisma, na latinici ili ćirilici.

U COBISS sistemima, u kojima se imenske odrednice vode na dva pisma, a koji još nisu prešli na normativno kontrolisan unos ličnih imena, postoji dogovor o obaveznom unosu imenske odrednice na alternativnom pismu u odgovarajuća polja, i to u polja:

- 90X (2. ind. = 1, 3) u latinici;
- 90X (2. ind. = 0, 4) u ćirilici.

Sadržaj potpolja, ili neki njegov deo, automatski se može konvertovati iz ćirilice u latinicu i obratno, i to korišćenjem metoda **Uređivanje / Pretvori u latinicu** i **Uređivanje / Pretvori u srpsku/makedonsku ćirilicu** (v. pogl. *7.3.1* tačka 4).

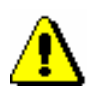

#### Upozorenje:

*Kada izaberemo unos u određenom pismu, moramo se pobrinuti za doslednu upotrebu svih znakova tog pisma.* 

*Slova, koja ne postoje na tastaturi, potražimo u prozoru* **Skup COBISS znakova***, a ako ih na spisku nema, ni u kom slučaju ih ne smemo zamenjivati sličnim slovima drugog pisma.*

Iako su, po pravilu, kodirani podaci u latinici, kodovi se mogu se uneti i u ćirilici. Nakon unosa, kôd se automatski konvertuje u latinicu.

Ako kodove pretražujemo u šifrarniku u odvojenom prozoru, pismo zahteva za pretraživanje mora da bude usklađeno s pismom kodova ili objašnjenja kodova.

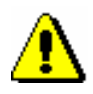

Upozorenje:

*Kodove, koji sadrže znakove x, y, w, q, unosimo samo na originalnom latiničnom pismu!* 

### **12.2.1.1 Unos u polja pod normativnom kontrolom**

U COBISS sistemu se u bibliografskom zapisu, za unos odrednica na više pisama, koriste ponovljena polja 70X, a unos u polja je normativno kontrolisan, v. pogl. *12.2.1.2*.

Opšta uputstva za unos u polja pod normativnom kontrolom opisana su u pogl. *7.3.4*. U ovom poglavlju opisane su samo sledeće specifičnosti koje se odnose na upotrebu ćiriličnog pisma:

- u potpolju 3 polja za imensku odrednicu bibliografskog zapisa, kao i u polju za unos u prozoru **Povezivanje sa zapisima iz <akronim normativne baze podataka>**, zahtev za pretraživanje možemo da upišemo ćirilicom ili latinicom. Na preciznost pretraživanja utiče:
	- da li normativni zapis sadrži alternativne pristupne tačke na ćirilici i latinici. O ovom zahtevu treba posebno voditi računa u slučaju stranih imena;
	- da li koristimo pretraživanje po rečima ili frazno pretraživanje. Pretraživanje po rečima omogućava unos zahteva za pretraživanje sa osnovnim znacima (npr. Viola Konig ili Мур Пеит\* *i ne* Viola König ili Мур Пейт\*), dok frazno pretraživanje zahteva dijakritički precizan unos zahteva za pretraživanje (npr. "König, Viola" *i ne* "Konig, Viola");

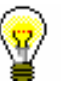

### Savet:

Ako vaš zahtev za pretraživanje nije doneo željeni rezultat, ponovite pretraživanje tako što ćete upisati alternativni oblik na drugom pismu, odnosno drugi, vama poznat oblik imena.

- Spisak ličnih imena iz baze podataka CONOR.XX, ispisuje se na sledeći način:
	- **normativne pristupne tačke na alternativnim pismima** ispisuju se zajedno. Oblik na ćiriličnom pismu ispisuje se crnim, a oblik na latiničnom pismu plavim slovima. Tačke pristupa na alternativnim pismima u spisku su sortirane u dva niza: azbučnom, u kome je

ćirilični deo na prvom mestu i abecednom, u kome je latinični deo na prvom mestu. Azbučni niz prethodi abecednom;

- **varijantne pristupne tačke**, zajedno s dopunskom informacijom o pripadajućoj normativnoj pristupnoj tački, ispisuju se zeleno;
- **alternativne pristupne tačke na drugom jeziku** ispisuju se zajedno s dopunskom informacijom o normativnoj tački pristupa u zapisu na alternativnim pismima;

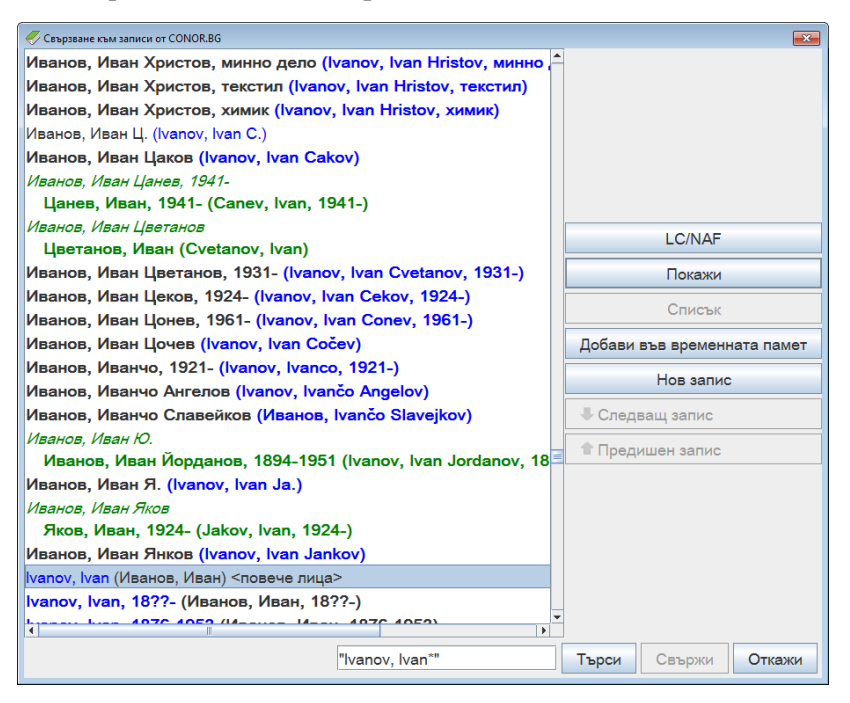

#### **Slika 12.2-1: Primer prozora za povezivanje sa zapisima iz CONOR.BG**

- Prilikom izbora posebno treba paziti na normativne pristupne tačke koje su samo na jednom pismu. Pismo izabrane pristupne tačke mora da odgovara jeziku i pismu dela koje katalogizujemo. Programska kontrola neće dozvoliti unos neodgovarajuće odrednice u bibliografski zapis. U tom slučaju, ponovimo pretraživanje i dopunimo normativni zapis u skladu sa uputstvima u pogl. *7.3.4.1,* tačka 4.
- Nakon klika na dugme **Poveži**, u bibliografski zapis se prenose sledeći podaci:
	- imensku odrednicu uporedo na dva pisma, ako normativni zapis sadrži alternativne pristupne tačke. Ako normativni zapis sadrži normativnu pristupnu tačku na jednom pismu, u bibliografski zapis se prenosi imenska odrednica na jednom pismu;
	- pismo prve u paru imenskih odrednica odgovara pismu glavnog stvarnog naslova u bibliografskom zapisu. U COBISS.SR, COBISS.CG i COBISS.RS sistemima, za dela na srpskom jeziku na oba pisma, prva u paru imenskih odrednica je u ćirilici;
	- u bibliografski zapis prenose se i ostale pristupne tačke iz normativnog zapisa. U COBISS.BG sistemu pristupna tačka se iz polja 700 prenosi u polje 904 bibliografskog zapisa.

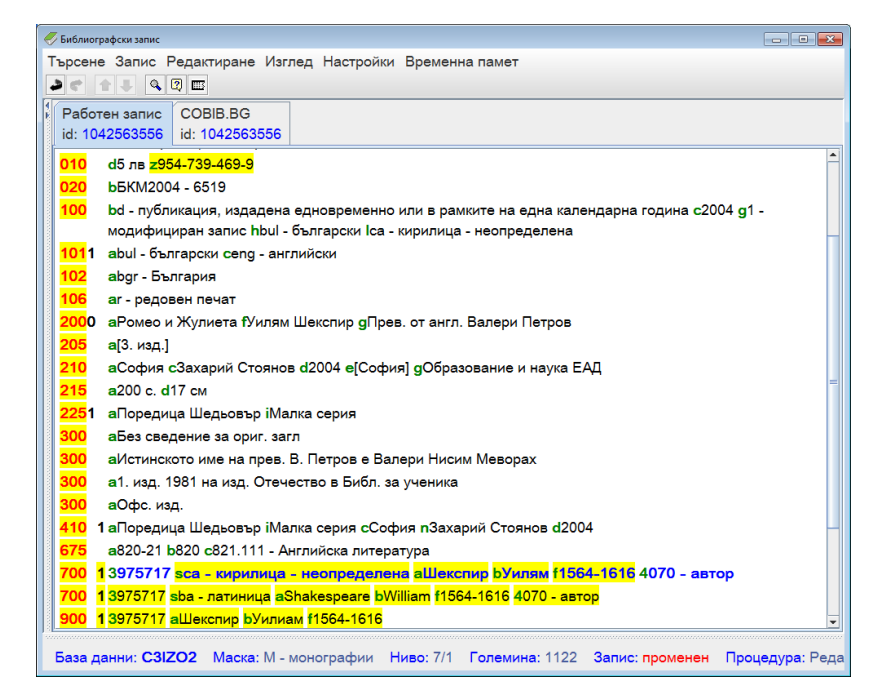

**Slika 12.2-2: Primer radnog bibliografskog zapisa s povezanom imenskom odrednicom na alternativnim pismima u COBISS.BG sistemu**

### **12.2.1.2 Unos u normativni zapis na alternativnim pismima**

Za normativne zapise takođe je razvijena struktura zapisa koja omogućava paralelna polja za alternativne pristupne tačke na dva pisma u istom zapisu.

Detaljna uputstva za rad s normativnim zapisima opisana su u pogl. *9*. Uputstva u ovom poglavlju dopuna su osnovnim uputstvima i namenjena su isključivo vođenju podataka na alternativnim pismima.

Sledeći postupci odnose se na tretman alternativnih pristupnih tačaka u procesu kreiranja, uređivanja i preuzimanja normativnih zapisa.

Novi zapis kreiramo u prozoru **Normativni zapis (CONOR)**.

*Postupak*

#### 1. Izaberemo metodu **Zapis / Kreiraj zapis**.

U editor zapisa učitaju se polja i potpolja izabrane maske za lična imena (PN), pri čemu je polje 200 ponovljeno.

2. Po pravilu, ispunimo paralelna polja 200.

U prvo polje 200 upišemo normativnu pristupnu tačku u ćirilici, a u potpolje 7 obavezno unesemo odgovarajući kôd za ćirilično pismo. U drugo polje 200 upišemo normativnu pristupnu tačku u latinici, a u potpolje 7 obavezno unesemo kod za latinično pismo. Normativni zapisi na alternativnim pismima podržavaju vođenje opštih kataloga u ćiriličnom i latiničnom pismu. Zato, u prvo polje 200, za autore, koji stvaraju na ćiriličnim jezicima, unosimo oblik imena na izvornom jeziku. Za autore, koji stvaraju na latiničnim jezicima, unosimo fonetski oblik koji je urađen

prema pravilima fonetizacije u nacionalnom sistemu. U paralelno (drugo) polje 200, za autore koji stvaraju na ćiriličnim jezicima, unosimo transliterisani oblik imena na latiničnom pismu. Za autore, koji stvaraju na latiničnim jezicima, unosimo oblik imena na izvornom jeziku.

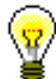

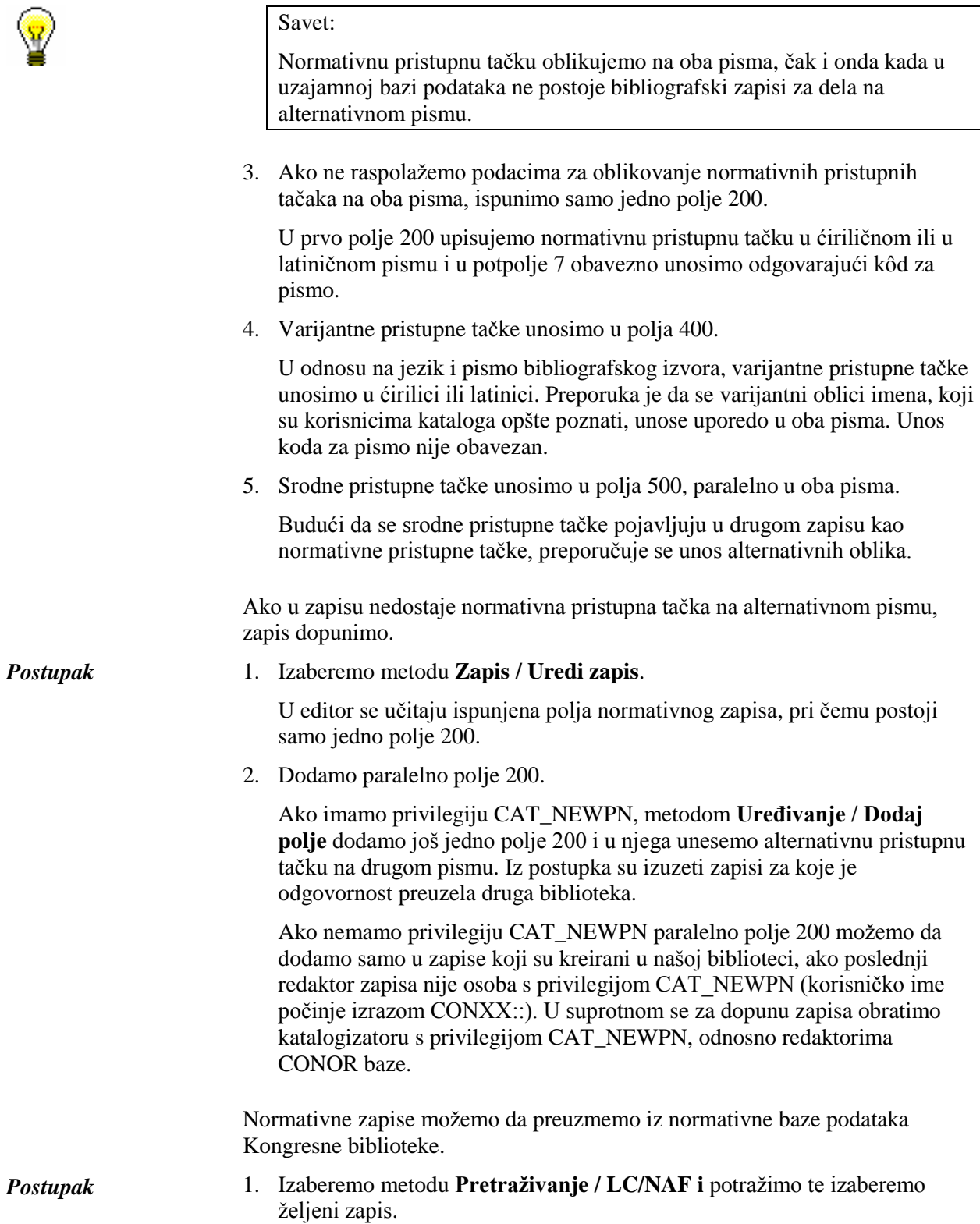

Zapis se dodaje u spremište zapisa.

2. Izaberemo metodu **Zapis / Preuzmi zapis.**

U editor zapisa učitava se zapis iz LC/NAF programski konvertovan i prilagođen za upotrebu u CONOR bazi. Za preuzimanje zapisa potrebna je privilegija CAT\_NEWPN.

3. Dodamo paralelno polje 200.

Ako vam je poznat alternativni oblik u ćirilici, metodom **Uređivanje / Dodaj polje**, dodajemo još jedno polje 200 i u njega unesemo normativnu pristupnu tačku u ćirilici. Metodom **Uređivanje / Pomeri na gore**, polje s normativnom pristupnom tačkom u ćirilici rasporedimo ispred alternativne pristupne tačke u latinici.

4. Istovremeno, ispravimo i dopunimo sve ostale podatke u zapisu.

U sistemu COBISS.BG, pored osnovnog normativnog zapisa sa alternativnim pristupnim tačkama u ćiriličnom i latiničnom pismu, vode se i dodatni normativni zapisi za pristupne tačke na bugarskom i ruskom jeziku.

*Postupak*

1. Izaberemo metodu **Zapis / Kreiraj zapis**.

U editor zapisa učitavaju se polja i potpolja izabrane maske (PN).

2. Ispunimo jedno polje 200.

U polje 200 upišemo normativnu pristupnu tačku na bugarskom ili ruskom jeziku, u potpolje 7 obavezno unesemo odgovarajući kôd za ćirilično pismo, a u potpolje 9 obavezno upišemo kôd za jezik.

3. Ispunimo polja 700.

U ponovljena polja 700 upisujemo normativne pristupne tačke za isto ime iz osnovnog normativnog zapisa sa alternativnim pristupnim tačkama u ćiriličnom i latiničnom pismu. U polja 700 obavezno unosimo potpolje 3 koje sadrži broj normativnog zapisa za ime u polju 700 i potpolje 7 sa odgovarajućim kodom za pismo osnovnog dela pristupne tačke.

4. Za ispunjavanje ostalih delova normativnog zapisa, sledimo osnovna uputstva za normativni zapis na alternativnim pismima.

# **12.2.2 Pretraživanje podataka**

U bazama podataka, koje se razvijaju u COBISS sistemu, za pretraživanje zapisa u ćirilici i latinici koristimo ista polja za pretraživanje, odnosno iste indekse za pretraživanje. U polje za unos zahteva za pretraživanje možemo upisati tekst u latinici ili ćirilici, a u rezultate pretraživanja će se uvrstiti zapisi u oba pisma. U stranim bazama podataka, koje nisu instalirane na IZUM-ovom serveru (Online katalog Kongresne biblioteke, WorldCat), ta mogućnost ne postoji.

### **12.2.2.1 Bibliografski zapisi**

U pretraživačima lokalne i uzajamne bibliografske baze u nacionalnom COBISS.XX sistemu ili u mreži COBISS.Net, te u ISSN bazi, zahtev za pretraživanje možemo da upišemo u latinici ili ćirilici, unošenjem dijakritički preciznog zahteva za pretraživanje ili samo upisom osnovnih znakova.

Kada pretraživanje u lokalnoj ili uzajamnoj bazi podataka želimo da ograničimo samo na dela na jednom pismu, kod "Limitiranje" izaberemo vrednost *LAT* ili *CIR* (v. pogl. *4.1.4*).

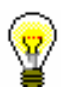

#### Savet:

U pretraživaču, kombinacijom tipki <Ctrl> + <S> otvorimo prozor **Skup COBISS znakova**.

Ako u pretraživač WorldCat baze podataka unesemo zahtev u ćirilici, rezultati pretraživanja ograničeni su samo na zapise koji sadrže uporedne podatke u ćirilici. U pretraživač Online kataloga Kongresne biblioteke zahtev za pretraživanje unosimo latinicom.

Funkcijom *pregled pojmova* (v. pogl. *4.4*) prikazujemo indeksirane tekstove koji su uvek isključivo u latinici. Uprkos tome, zahtev za pretraživanje možemo upisati i ćirilicom. Klikom na ikonu  $\Box$  prikazaće se abecedni spisak pojmova u latinici.

Za sve ostale informacije o pretraživanju bibliografskih zapisa, v. pogl. *4*.

### **12.2.2.2 Normativni zapisi**

U COBISS sistemu normativne zapise pretražujemo u CONOR.XX i LC/NAF bazama podataka.

Prilikom pretraživanja CONOR.XX baze podataka, zahtev za pretraživanje možemo uneti latinicom ili ćirilicom. Na rezultat pretraživanja uticaće sledeće:

- da li normativni zapis sadrži alternativne pristupne tačke na oba pisma;
- da li se alternativne pristupne tačke među sobom razlikuju samo po pismu ili se razlikuju i po obliku imena.

Prilikom pretraživanja CONOR.XX baze podataka, zahtev za pretraživanje po pristupnim tačkama za lična imena mora da bude upisan dijakritički precizno.

Za ostale informacije o pretraživanju normativnih zapisa, v. pogl. *9.2.*

# **12.2.3 Preuzimanje i uređivanje bibliografskih zapisa u COBISS.SR i COBISS.CG sistemima**

#### Upozorenje:

*Poglavlje je namenjeno COBISS.SR, COBISS.CG sistemima, a delimično i COBISS.RS sistemu, samo do prelaska na katalogizaciju s normativnom kontrolom!* 

Uzajamna katalogizacija u nacionalnim COBISS.SR i COBISS.CG sistemima opterećena je upotrebom različitih pisama autorskih i predmetnih odrednica u bibliografskim zapisima. Stara praksa prema kojoj su fakultetske i specijalne biblioteke vodile različite latinične kataloge, dok su nacionalne, narodne i školske biblioteke vodile ćirilične kataloge, izuzimajući osnovni latinični katalog za stranu knjigu na latiničnim jezicima, prenela se i u elektronske kataloge (OPAC). U želji da se prilikom preuzimanja bibliografskih zapisa iz uzajamne u lokalnu bazu podataka, smanji obim ručnog prilagođavanja podataka u zapisima, već u programskoj opremi COBISS2 razvijena su pravila za prikaz bibliografskih podataka na dva pisma, kao i programska podrška za zamenu alternativnih imenskih odrednica. Pravila su opisana u *COMARC/B* priručniku, *Dodatak D*.

U COBISS3/Katalogizaciji prikaz bibliografskih podataka zasnovan je na:

- unosu podataka na originalnom pismu (ćirilica i latinica);
- normativno kontrolisanom unosu posredstvom normativnih zapisa sa alternativnim pristupnim tačkama (lična imena).

Kako je prelazak na normativno kontrolisan unos podataka na alternativnim pismima vremenski zahtevan proces, kao pomoć katalogizatorima prilikom promene pisma odrednica u lokalnim bibliografskim bazama podataka, smo u COBISS3/Katalogizaciji omogućili sledeće:

- programsko usklađivanje parova alternativnih imenskih odrednica i pisama imenskih odrednica;
- delimično programsko usklađivanje pisma predmetnih i korporativnih odrednica (polja 6XX, 7XX i 9XX)
- metode **Uređivanje / Pretvori u srpsku/makedonsku ćirilicu** i **Uređivanje / Pretvori u latinicu**;
- metode kopiranja polja, potpolja i teksta, kao i metodu posebnog lepljenja za prenos većeg broja podataka iz jednog bibliografskog zapisa u drugi ili iz jednog dela bibliografskog zapisa u drugi.

Uslovi za programsku konverziju pisma odrednica u lokalnoj bibliografskoj bazi podataka su:

• srpski jezik katalogizacije  $(100h = "srp")$ ;

 pismo jezika katalogizacije u lokalnoj bazi podataka mora da se razlikuje od pisma jezika katalogizacije u bibliografskom zapisu u uzajamnoj bazi podataka (0017  $\neq$  0017).

Uslov za programsko usklađivanje parova alternativnih imenskih odrednica je:

 postojanje varijantnog oblika ličnog imena u bibliografskom zapisu koji je pravilno označen kao alternativna odrednica u latinici (polja 90X, 2. ind. = 0, 3), odnosno u ćirilici (polja 90X, 2. ind. = 1, 4).

Pod gore navedenim uslovima, izborom metode **Zapis / Preuzmi zapis,**  programski se usklađuju pisma svih odrednica, nakon što se u editor prenesu bibliografski podaci iz uzajamne baze podataka. Izborom metode **Zapis / Uredi zapis**, programski se, međutim, usklađuje samo pismo imenskih i korporativnih odrednica, nakon što se u editor prenesu predmetne odrednice iz verzije zapisa u lokalnoj bazi podataka.

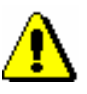

#### Upozorenje:

*Prilikom preuzimanja zapisa iz baze podataka WorldCat, pored ostalog, obavezno ručno treba da upišemo kôd za pismo jezika katalogizacije (potpolje 0017). Takođe, pismo automatski konvertovanih napomena i ostalih podataka koji su na jeziku katalogizacije iz latinice treba da pretvorimo u ćirilicu, ako smo zapis preuzeli za delo na ćiriličnom jeziku.*

*Oba zahteva su posledica kataloške prakse koja važi samo u bibliotečkim sistema kod kojih je jezik katalogizacije na dva pisma.*

### **12.2.3.1 Lokalne baze podataka nacionalnih i narodnih biblioteka**

Ako su ispunjeni opšti uslovi, koji su opisani u pogl. *12.2.3*, programsko usklađivanje pisma odrednice različito se izvodi u slučaju bibliografskog zapisa koji je kreiran u COBISS2/Katalogizaciji, a u COBISS3/Katalogizaciji još nije redigovan (oznaka KAT2) i zapisa koji je kreiran ili redigovan u COBISS3/Katalogizaciji.

Za zapis koji je kreiran u COBISS2/Katalogizaciji važi sledeće:

- kada je glavni stvarni naslov na *ćiriličnom pismu (100l = c\*)*, programska konverzija latiničnog u ćirilični tekst *obuhvata sve odrednice* (polja 503, 6XX, 7XX i 9XX). Katalogizator treba da proveri i po potrebi ručno ispravi ili zameni:
	- alternativne oblike korporativnih i predmetnih odrednica (povezana polja 60X i 96X, te 71X i 91X);
	- predmetne odrednice koje sadrže reči stranog porekla (polja 6XX);
	- slobodno oblikovane predmetne odrednice sa kodom za engleski jezik (polje 610);
	- varijantne oblike imenskih odrednica koje treba da budu na pismu drugačijem od pisma normativnog oblika (polja 90X, 2. ind. = 9).
- Kada je glavni stvarni naslov na *latiničnom pismu (100l = ba)*,

programska konverzija latiničnog u ćirilični tekst *obuhvata imenske i korporativne odrednice* (polja 503, 7XX i 9XX), *a ne obuhvata predmetne odrednice* (polja 6XX). Katalogizator treba da proveri i po potrebi ručno ispravi ili zameni:

- predmetne odrednice (polja 60X, 96X i 610);
- alternativne oblike korporativnih odrednica (povezana polja 71X i 91X);
- varijantne oblike imenskih odrednica koje treba da budu na pismu drugačijem od normativnog oblika (polja 90X, 2. ind. = 9).

#### Upozorenje:

*Ako je na početku polja s predmetnom odrednicom uneta kontrolna oznaka za pismo, znak će odrediti pismo predmetnih odrednica i nakon preuzimanja u lokalnu bazu podataka biblioteke!*

Za zapis, koji je kreiran u COBISS3/Katalogizaciji, bez obzira na pismo glavnog stvarnog naslova  $(1001 = (c \cdot \text{ili ba}))$  važi sledeće:

- programska transformacija *obuhvata imenske i korporativne odrednice* (polja 503, 6XX, 7XX i 9XX), *a ne obuhvata predmetne odrednice*. Katalogizator treba da proveri i po potrebi ručno ispravi ili zameni:
	- predmetne odrednice (polja 60X, 96X i 610);
	- alternativne oblike korporativnih odrednica (povezana polja 71X i 91X).

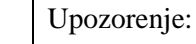

*Prilikom uređivanja zapisa, u editor upisuju se lokalna polja za sadržinski opis, a ostala polja se upisuju iz verzije zapisa u uzajamnoj bazi podataka. Tokom uređivanja zapisa, katalogizator treba da proveri imenske i korporativne odrednice te njihove varijantne oblike.*

### **12.2.3.2 Lokalne baze podataka fakultetskih i specijalnih biblioteka**

Ako su ispunjeni opšti uslovi, koji su opisani u pogl. *12.2.3*, za zapis koji je kreiran u COBISS2/Katalogizaciji, a koji u COBISS3/Katalogizaciji još nije redigovan (oznaka KAT2) važi sledeće:

- $\bullet$  bez obzira na jezik i pismo glavnog stvarnog naslova (100l = c\* ili ba), programska transformacija ćiriličnog u latinični tekst obuhvata sva polja 503, 6XX, 7XX i 9XX. Katalogizator treba da proveri i po potrebi ručno ispravi ili zamene:
	- alternativne oblike korporativnih i predmetnih odrednica;
	- $-polja 90X$ , 2. ind. = 9, ako varijantni oblik imena treba da bude na pismu drugačijem od pisma u poljima 70X.

#### Upozorenje:

*U vezi sa upozorenjem o kontrolnom znaku za pismo u zapisima KAT2, kao i upozorenjem o uređivanju zapisa, v. pogl. 12.2.3.1.*

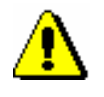

Za zapis, koji je kreiran u COBISS3/Katalogizaciji, važi sledeće:

- bez obzira na jezik i pismo glavnog stvarnog naslova  $(100l = c^*$  ili ba), programska transformacija ćiriličnog u latinični tekst obuhvata sva polja 503, 7XX i 9XX. Katalogizator treba da proveri i po potrebi ručno ispravi ili zamene:
	- pismo u poljima 60X, 96X i 610 te alternativne predmetne odrednice;
	- alternativne korporativne odrednice.
# **14.2 COBISS3/FOND**

Polja 996, 997 i 998 dodajemo ili uređujemo isključivo u segmentu COBISS3/Fond.

U segmentu COBISS3/Fond s bibliografskim zapisima se može raditi samo u ograničenom obimu:

- preuzimanje zapisa iz COBIB-a u lokalnu bazu podataka
- uređivanje ograničenog skupa bibliografskih podataka u lokalnoj bazi podataka (potpolja 100e, 330az, 539a, 610az, 675bs, 992by, 9930 do 9939)

# **A.1 BIBLIOGRAFSKE BAZE PODATAKA**

### **A.1.1 Osnovni indeks**

U osnovni indeks indeksira se veći broj polja i potpolja. Kod kodiranih potpolja, po pravilu se indeksiraju razrešenja iz šifrarnika (a ne kodovi).

Po celom osnovnom indeksu može se pretraživati bez navođenja sufiksa za pretraživanje ili s prefiksom KW=. Sufiksi za pretraživanje urađeni su za ona potpolja koja najbolje prikazuju sadržaj indeksiranog dokumenta, te se zato obično najviše koriste za pretraživanje. Njihovom upotrebom, pretraživanje možemo ograničiti samo na određena potpolja.

#### **A.1.1.1 Bibliografski podaci**

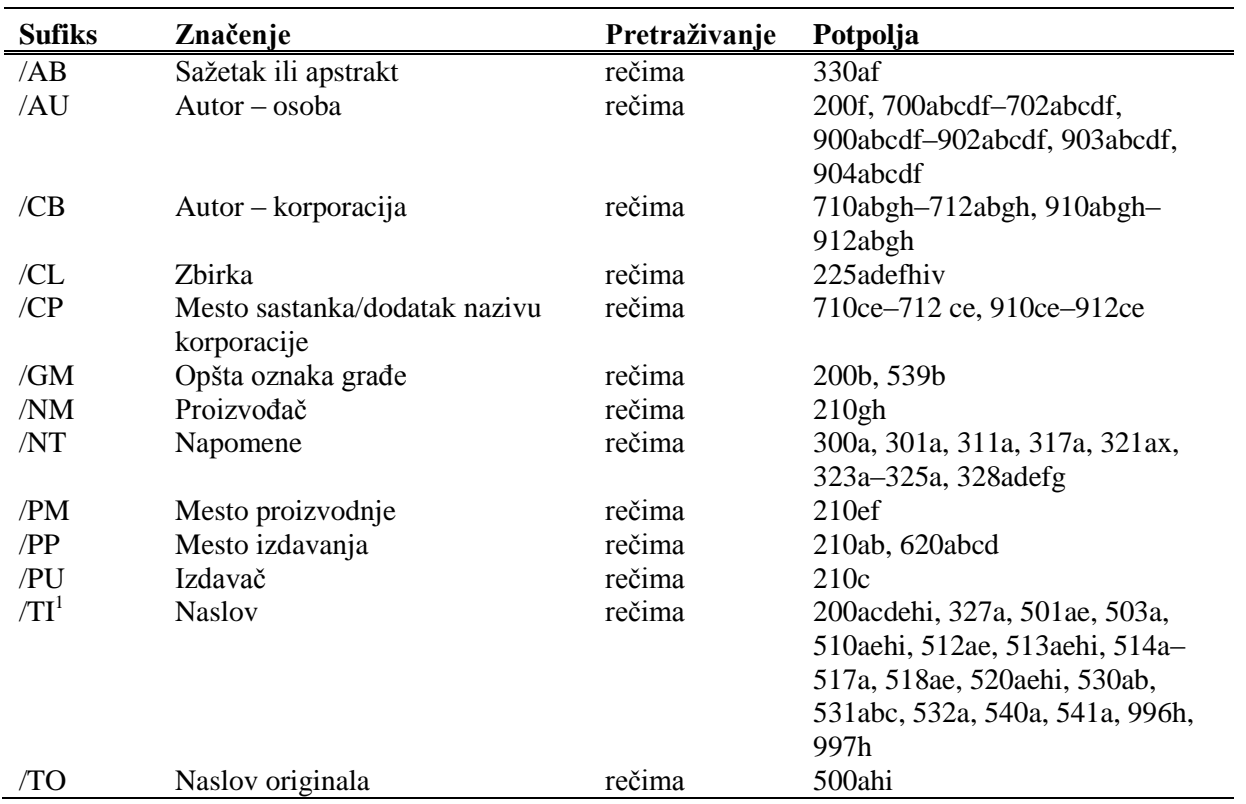

**Tabela A.1-1: Osnovni indeks u bibliografskim bazama podataka – bibliografski podaci**

l <sup>1</sup> Ako uvodna fraza u potpolju 996h, odnosno 997h, glasi "ISBN ", sadržaj potpolja se ne indeksira sa /TI i TI=, već se ISBN, koji sledi nakon tog niza znakova, indeksira sa BN=.

#### **A.1.1.2 Podaci o sadržaju (predmetne odrednice, klasifikacija)**

**Tabela A.1-2: Osnovni indeks u bibliografskim bazama podataka – podaci o sadržaju**

| <b>Sufiks</b> | Značenje                            | Pretraž. | Potpolja                        |
|---------------|-------------------------------------|----------|---------------------------------|
| /PN           | Predmetna odrednica – lično ime     | rečima   | 600abcdf, 960abcdf              |
| /CS           | Predmetna odrednica – naziv         | rečima   | 601abc, 961abc                  |
|               | korporacije                         |          |                                 |
| /FN           | Predmetna odrednica – porodično ime | rečima   | 602af, 962af                    |
| /TS           | Predmetna odrednica – naslov        | rečima   | 605ahiklnq, 965ahiklnq          |
| /TN           | Tematska predmetna odrednica        | rečima   | 606a, 966a                      |
| /GN           | Geografska predmetna odrednica      | rečima   | 607a, 967a                      |
| /CH           | Vremenska predmetna odrednica       | rečima   | 608a, 968a                      |
| /FS           | Formalna predmetna odrednica        | rečima   | 609a, 969a                      |
| /DX           | Tematska pododrednica               | rečima   | $600x - 609x$ , $960x - 969x$   |
| /DY           | Geografska pododrednica             | rečima   | 600y-609y, 960y-969y            |
| /DW           | Formalna pododrednica               | rečima   | 600w-609w, 960w-969w            |
| /DZ           | Vremenska pododrednica              | rečima   | $600z - 609z$ , $960z - 969z$   |
| /DU           | Slobodno formirane predmetne        | rečima   | 610a                            |
|               | odrednice                           |          |                                 |
| /SU           | Predmetne odrednice                 | rečima   | 600–610, 960–969 (sva potpolja) |
| /GE           | Ključne reči – NUK                  | rečima   | 627a                            |

### **A.1.2 Dodatni indeksi**

Dodatne indekse baze podataka čine pojmovi za pretraživanje iz onih polja zapisa koja nude dodatne informacije o dokumentu. Prilikom pretraživanja po dodatnim indeksima moramo navesti dvoslovni prefiks koji označava polje i znak jednakosti. U dodatnim indeksima polja takođe mogu biti indeksirana rečima, frazno ili rečima i frazno.

Prilikom pretraživanja s nekim prefiksima, reči, koje su okružene znakovima NSB/NSE, možemo izostaviti (v. oznaku NSB/NSE u donjim tabelama).

#### **A.1.2.1 Podaci o zapisu**

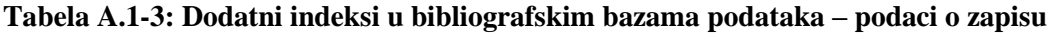

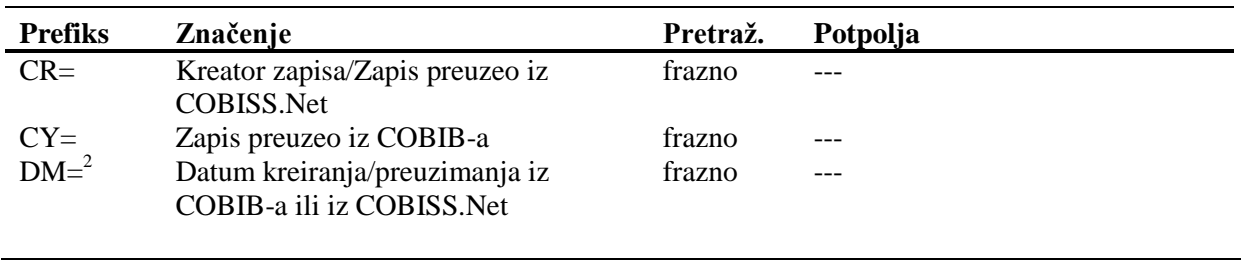

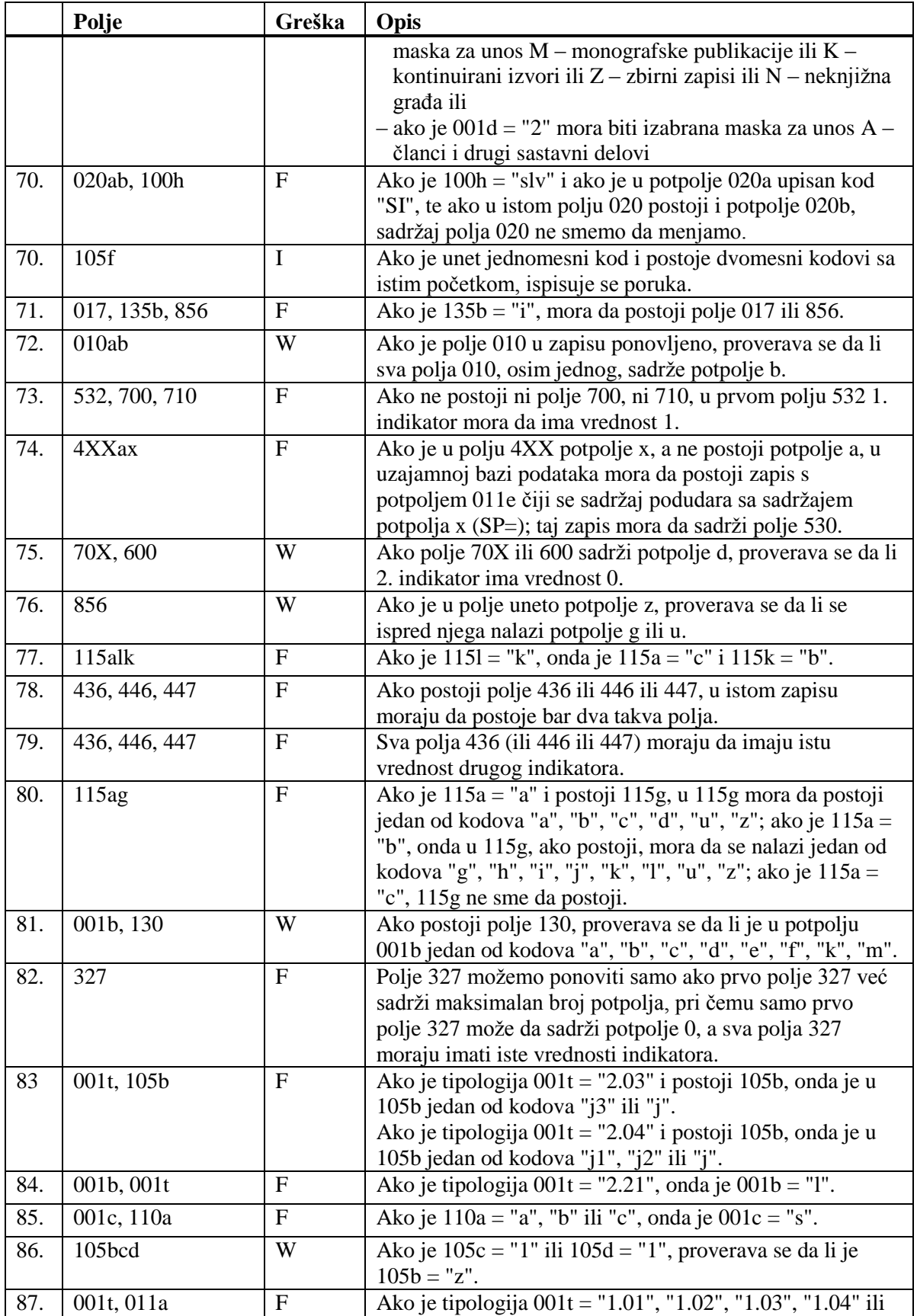

© IZUM, decembar 2015, prevod: decembar 2015. Dodatak B.1-13

 $\overline{\phantom{a}}$ 

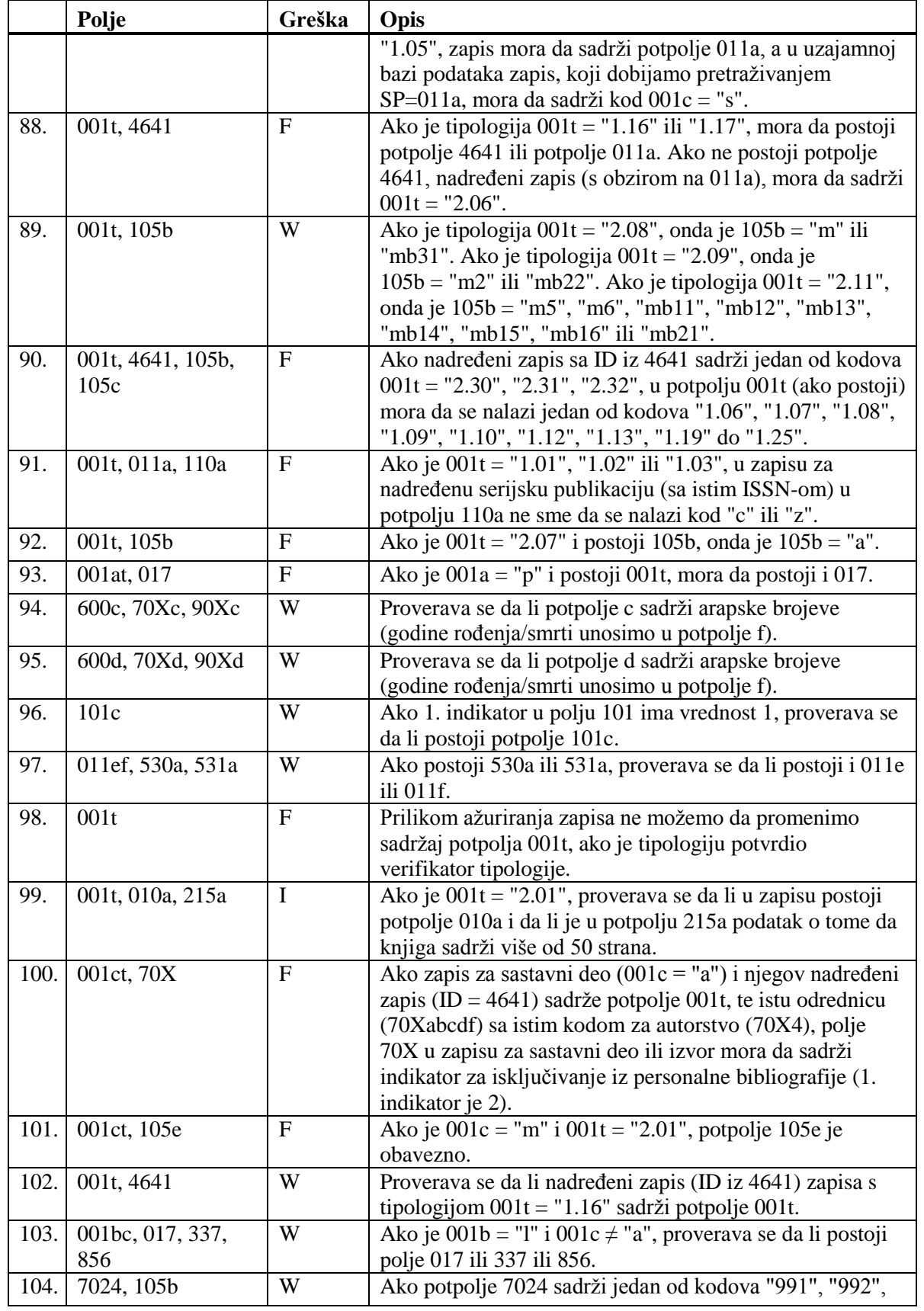

## **B.2 NORMATIVNA BAZA PODATAKA**

U dodatku su nabrojane poruke koje upozoravaju na greške prilikom unosa u normativnu bazu podataka CONOR.

U dodatku su nabrojane programske poruke koje upozoravaju na:

- neuvažavanje definisanih osnovnih karakteristika polja i potpolja
- druge greške do kojih dokazi prilikom unosa u potpolja
- greške koje se obično odnose na nepravilnu kombinaciju više podataka i koje se konstatuju prilikom pohranjivanja zapisa

Svaki odeljak sastavljen je od dva dela. U prvom delu, po abecedi su uređene programske poruke. Pored poruka, napisani su brojevi koji se odnose na kontrole u tabeli. U drugom delu nalazi se tabela u kojoj su detaljnije opisane kontrole koje se izvode.

## **B.2.1 Kontrole u odnosu na karakteristike polja i potpolja**

Poruke, koje upozoravaju na greške u odnosu na osnovne karakteristike polja i potpolja, iste su kao poruke koje se ispisuju u bibliografskoj bazi podataka i koje su opisane u dodatku *B.1.1.*

## **B.2.2 Kontrole prilikom unosa u potpolje**

Poruke, koje se ispisuju, upozoravaju na greške prilikom unosa u potpolje.

- Pogrešan broj. [2]
- Pogrešan datum. [1]
- Potpolje ne sme da sadrži ID zapisa koji ima manje polja 200 od zapisa koji uređujete. [4]
- Potpolje ??? ne sme da sadrži ID zapisa koji je označen kao izbrisan ili razdružen. [4]
- Potpolje ne sme da sadrži ID zapisa koji je u drugoj masci. [4]
- Potpolje ne sme da sadrži ID zapisa koji uređujete. [4]
- Povezivanje zapisa sa istim zapisom nije dozvoljeno. [5]
- U zamenjenoj pristupnoj tački, u potpolju 2007 mora da postoji isti kod kao u izbrisanoj pristupnoj tački. [4]

Zapis za publikaciju nije u COBIB-u. [3]

|    | Polje            | Greška         | Opis                                                                                                    |
|----|------------------|----------------|----------------------------------------------------------------------------------------------------|
| 1. | 835d, 836d, 990a | F              | Provera se pravilnost unosa datuma.                                                                                                    |
| 2. | 001x             | F              | Proverava se pravilnost unosa identifikacionog broja.                                                                                                    |
| 3. | 990b             | $\overline{F}$ | Proverava se da li u COBIB-u postoji zapis sa<br>identifikacionim brojem koji je unet u potpolje 990b.                                                                                                    |
| 4. | 001ax, 990n      | F              | U potpolja 001x i 990n ne smemo unositi identifikacione<br>brojeve normativnih zapisa koji:<br>$-$ u potpolju 001a imaju kod "d" ili "r";<br>- imaju manje polja 200 nego zapis koji uređujemo;<br>- u potpolju 2007 imaju kod koji se razlikuje od koda u<br>potpolju 2007 u zapisu koji uređujemo.<br>U potpolja 001x i 990n takođe ne smemo unositi<br>identifikacione brojeve normativnih zapisa koji su kreirani<br>u drugoj masci za unos, ni identifikacioni broj zapisa koji<br>uređujemo. |
| 5. | 5003             | F              | U potpolje 5003 ne smemo da unosimo identifikacione<br>brojeve normativnog zapisa koji uređujemo.                                                                                                    |

**Tabela B.2-1: Normativna baza podataka – kontrole prilikom unosa u potpolje** 

#### **Legenda za vrste grešaka**:

F (*Fatal*) – Polje za unos ne možemo napustiti dok greška ne bude ispravljena.

### **B.2.3 Kontrole prilikom pohranjivanja zapisa**

Poruke, koje se ispisuju prilikom pohranjivanja zapisa, upozoravaju na druge sadržinske greške. Prilikom pohranjivanja ispisuju se i poruke koje su opisane u dodatku *B.2.1*. Na neke greške program nas samo upozorava, a druge su takve da ih moramo otkloniti pre nego što možemo da pohranimo zapis. Kada je zapis označen za brisanje (001a = "d"), izvode se samo kontrole br. 1–4.

- Dodatni zapis za normativnu pristupnu tačku na domaćem jeziku mora da sadrži kod za jezik (2009). [40]
- Godina rođenja novija je od godine smrti. [25]
- I zapis sa ID=??? sadrži ime ???, samo bez dodatka. [14]
- I zapis sa ID=??? sadrži ime ???, samo sa dodatkom. [13]
- $\bullet$  Ime ??? iz polja 200 je i u zapisu sa ID=???. [11]
- Ime osobe sa datumom. Proverite da li može da se upotrebljava kao predmetna odrednica (106a = "0")! [20]
- Inicijale imena unosimo u potpolje a. [7]
- Ispravljen zapis (001a = "c") ne sme biti označen kao nepotpun  $(001g = "3")$ . [18]
- Ista varijantna pristupna tačka postoji i u ??? zapis-u/-ima. [27]
- Kod normativnih pristupnih tačaka na dva pisma, kod za pismo prve pristupne tačke mora da se slaže s kodom za pismo jezika katalogizacije. [39]
- Kodove za regije (102b) unosimo kod kodova "srb" i "bih". [16]
- Normativne pristupne tačke na oba pisma moraju da sadrže istu šifru istraživača (200r). [43]
- Pismo normativne pristupne tačke u normativnom zapisu ne odgovara pismu stvarnog naslova u povezanim bibliografskim zapisima. Dodajte paralelnu pristupnu tačku ili ispravite kod u 2007. [46]
- Pogrešan 2. indikator (polje ???). [5]
- Pogrešan redosled potpolja u polju ???. [38]
- Polja ??? razlikuju se u strukturi. [45]
- Polje ??? je ponovljivo samo za paralelni oblik ličnog imena. [44]
- Polje 035, koje sadrži DLC oznaku, ne može se izbrisati. [26]
- Polje 200 ponavljamo samo za alternativni oblik normativne pristupne tačke. Kod za pismo je obavezan! [35]
- Polje 320 upotrebljavamo samo u opštim tumačnim zapisima  $(001b = "z").$  [9]
- Polje 835 koristimo samo u zapisima s kodom "d" ili "r" u potpolju 001a. [10]
- Polje 990 mora da sadrži sva tri potpolja (a, b, n). [30]
- Polje za povezanu normativnu pristupnu tačku na domaćem jeziku mora da sadrži kod za jezik (7009). [41]
- Potpolje ??? ne sme da sadrži ID zapisa koji je označen kao izbrisan ili razdružen. [28]
- Potpolje ???c sadrži broj. Proverite unos! [32]
- Potreban je unos izvora za pristupnu tačku (810a). [37]
- Preporučujemo unos pristupne tačke u ćirilici. [36]
- Pristupna tačka ??? postoji i u zapisu sa ID=???. [12]
- Pristupna tačka ne sadrži godinu (200f). Proverite kod u potpolju 152a! [34]
- Pristupna tačka sadrži identifikacionu oznaku (200cdf). Proverite kod u potpolju 120b! [31]
- Pristupnu tačku možemo koristiti kao predmetnu odrednicu (106a = "0"). Proverite da li nedostaje podatak u potpolju 200f! [22]
- S obzirom na sadržaj potpolja 001x, zapis mora biti označen kao razdružen (001a = "r"). [4]

 $\overline{\phantom{a}}$ 

- S obzirom na sadržaj potpolja 001x, zapis mora biti označen za brisanje  $(001a = "d").$  [3]
- $\bullet$  Šifra istraživača ??? iz potpolja 200r je i u zapisu sa ID=???. [11]
- Tumačna pristupna tačka pogrešno je kodirana u potpolju 100b. [8]
- U polje ??? upisan je pogrešan dan. [24]
- U polje ??? upisan je pogrešan mesec.[24]
- U polju ??? potpolje a je obavezno. [23]
- U potpolje ???d unosimo samo rimske brojeve. [33]
- U zapisu sa paralelnim pristupnim tačkama može postojati samo jedno polje 700. [42]
- Vrednost u potpolju 102a je Salvador. Proverite nacionalnost! [15]
- Za domaće autore preporučujemo unos godine rođenja (190a). [21]
- Zapis sa istim DLC brojem (polje 001) postoji u bazi podataka CONOR (polje 035).[26]
- Zapis sa šifrom istraživača mora se odnositi samo na jednu osobu  $(120b = "a")$ . [19]
- Zapis sadrži iste pristupne tačke (polja 200, 400, 500, 700). [6]
- Zapis, označen kao razdružen (001a = "r"), u potpolju 001x mora da sadrži bar dva ID-a.[2]
- Zapis, označen za brisanje (001a = "d"), u potpolju 001x mora da sadrži jedan ID.[1]
- Zapisi, označeni kao izbrisani ili razdruženi, ne smeju da sadrže polja 990. [29]

|    | Polje              | Greška       | Opis                                                       |
|----|--------------------|--------------|------------------------------------------------------------|
| 1. | 001ax              | F            | Ako je $001a = "d",$ onda je u $001x$ samo jedan ID        |
|    |                    |              | normativnog zapisa.                                        |
| 2. | 001ax              | $\mathbf F$  | Ako je $001a = "r", u 001x su bar dva ID-a, odvojena$      |
|    |                    |              | zarezom.                                                   |
| 3. | 001ax              | $\mathbf F$  | Ako je u 001x jedan ID, onda je 001a = "d".                |
| 4. | 001ax              | $\mathbf F$  | Ako su u 001x bar dva ID-a, odvojena zarezom, onda je      |
|    |                    |              | $001a = "r".$                                              |
| 5. | 200, 400, 500, 700 | $\mathbf{F}$ | Ako je potpolje b ispunjeno, 2. indikator mora da ima      |
|    |                    |              | vrednost 1. Ako potpolje b nije ispunjeno, 2. indikator    |
|    |                    |              | mora da ima vrednost 0.                                    |
| 6. | 200, 400, 500, 700 | $\mathbf F$  | Bar jedno od potpolja abcd u poljima 200, 400, 500 ili 700 |
|    |                    |              | mora da bude različito.                                    |
| 7. | 200ab, 400ab,      | W            | Ako je u potpolju a samo inicijal (jedno slovo i tačka),   |
|    | 500ab, 700ab       |              | proverava se da li je potpolje b ispunjeno.                |
| 8. | 001b, 100b         | $\mathbf F$  | Ako je $001b = "z"$ , onda je $100b = "x"$ .               |

**Tabela B.2-2: Normativna baza podataka – kontrole prilikom pohranjivanja zapisa**

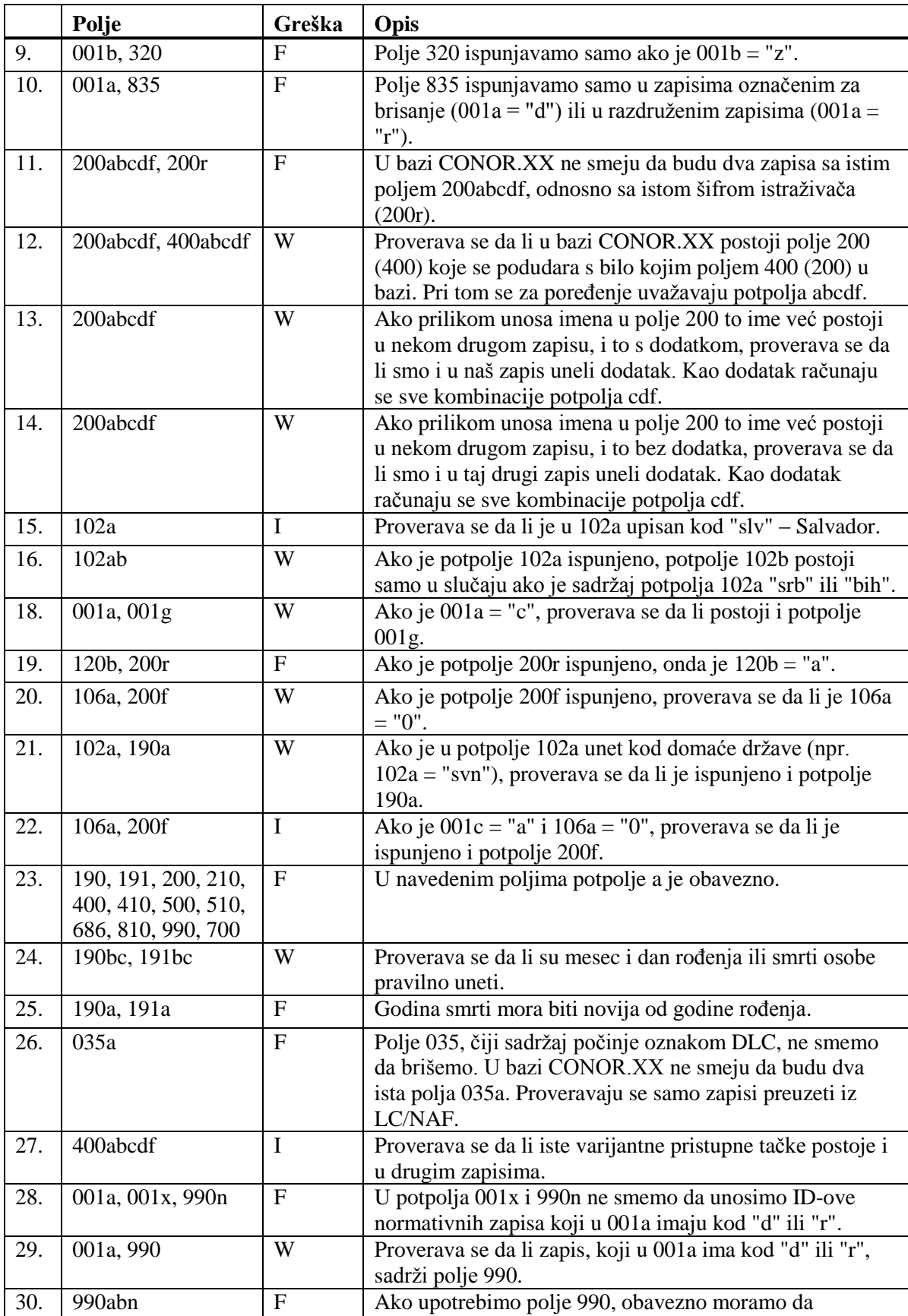

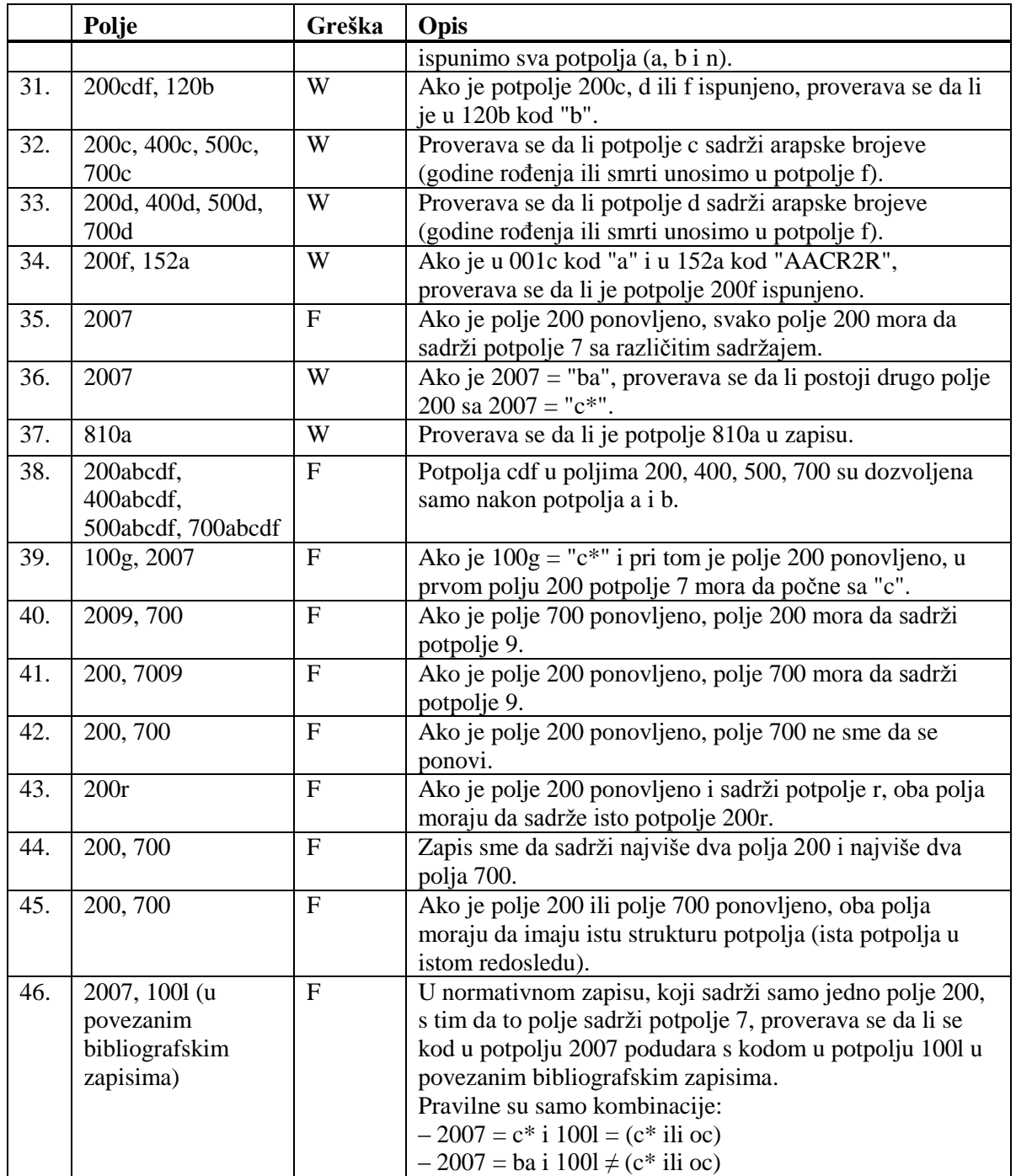

#### **Legenda za vrste grešaka**:

F (*Fatal*) – Zapis ne možemo da pohranimo dok greška ne bude ispravljena. W (*Warning*), I (*Information*) – Program upozorava na moguću grešku.

# **G.2 PRETRAŽIVAČ**

Za pretraživanje po bazi podataka CORES otvara se pretraživač nalik na pretraživač po bibliografskim bazama podataka.

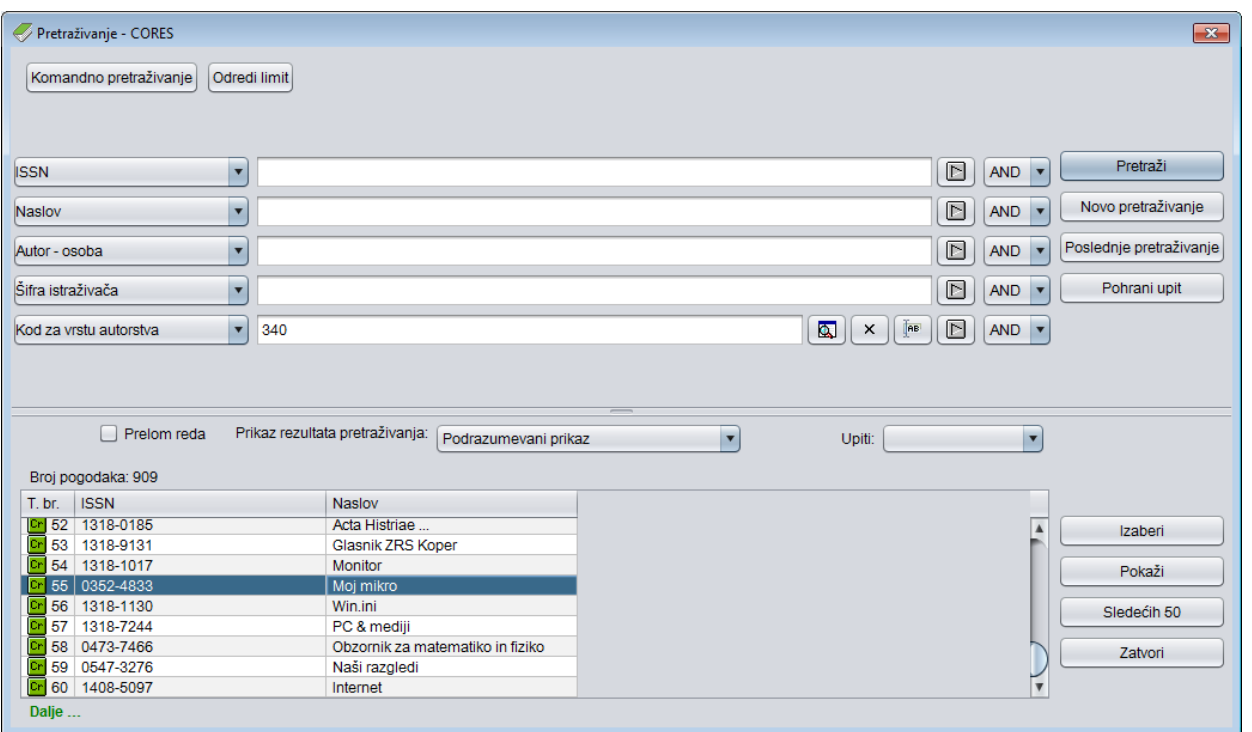

**Slika G.2-1: Primer pretraživača po bazi podataka CORES**

Pretraživač možemo otvoriti u brauzeru ili u interfejsu za katalogizaciju, tj. u prozoru **Bibliografski zapis** ili prozoru **Normativni zapis (<akronim normativne baze podataka>)** ili prozoru **CORES**.

U gornjem delu prozora ispisuju se polja za pretraživanje, po kojima možemo da pretražujemo zapise iz baze podataka CORES. Pretraživač ne uključuje polja za dodatno ograničavanje pretraživanja "Limitiranje" i "Skeniranje".

Tehnika pretraživanja ista je kao tehnika pretraživanja po bibliografskim bazama podataka. To važi za skraćivanje zahteva za pretraživanje, pretraživanje po više polja za pretraživanje te za sintaksu kod komandnog pretraživanja (v. pogl. *4.1–4.3*).

Druge specifičnosti pretraživanja u pretraživaču su:

#### **Indeksi za pretraživanje**

Spisak svih indeksa za pretraživanje koji se koriste prilikom komandnog pretraživanja u bazi podataka CORES dat je u dodatku *A*.

#### **Izdao**

IZUM Institut informacijskih znanosti 2000 Maribor, Prešernova 17, Slovenija

telefon: +386 2 25 20 331 telefaks: +386 2 25 24 334 e-pošta: *[podpora@izum.si](mailto:podpora@izum.si)* web stranica prevoda priručnika na srpski jezik: *http://obrazovanje.vbs.rs* Sadržaj se dopunjuje povremeno.

> **pomoć telefonom:** od ponedeljka do petka od 7.30 do 20.00 subotom od 7.30 do 13.00 +386 2 25 20 333